## Using [1] Manual Option

Focus area can be specified from the selectable area in the screen.

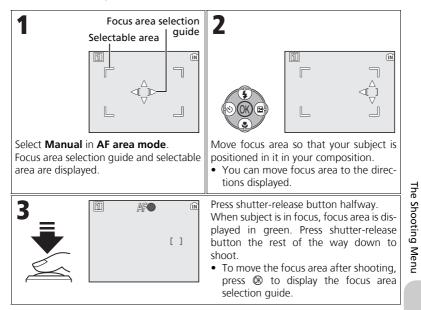

## Notes on Shooting in [1] Manual

Flash mode (127), Exposure comp. (133), Focus mode (131), and Self-timer mode (130) cannot be set while the focus area selection guide and selectable area are displayed. Press (130) to hide the focus area selection guide before adjusting these settings. To change focus area, press (130) again after making setting for them.

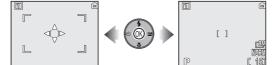

When the guide and selectable area are displayed

When the guide and selectable area are hidden

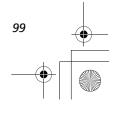

# 🕬 Auto-focus Mode

Rotate the mode dial to **P** or **A** and press the MENU button to select **Auto-focus mode**, and then press **(**).

This option is used to determine how the camera focuses when shooting still pictures.

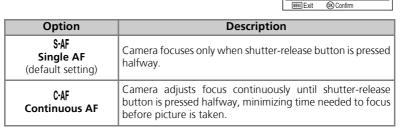

# The Shooting Menu

#### Confirming Focus

Regardless of the option chosen, pictures can be taken even when the camera is not in focus; check the focus area or focus indicator before shooting.

# **Fixed Aperture**

Rotate the mode dial to  $\mathbf{A}$  and press the MENU button to select **Fixed aperture**, and then press  $\mathfrak{W}$ .

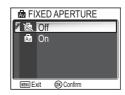

DM AUTO-FOCUS MODE

C-AF Continuous AF

SAF Single AF

This option is used to control whether aperture varies with zoom position.

| Option                          | Description                                                                                                    |
|---------------------------------|----------------------------------------------------------------------------------------------------|
| <b>Off</b><br>(default setting) | Aperture changes with zoom position.                                                                                                    |
| On                              | In <b>A</b> mode, aperture is kept as close as possible to selected f/-number. To prevent selected f/-number from exceeding exposure range at new zoom position, choose aperture of around f/5 to f/7.3. |

# **NR Noise Reduction**

Rotate the mode dial to  $\mathbf{P}$  or  $\mathbf{A}$  and press the MENU button to select **Noise reduction**, and then press  $\mathfrak{W}$ .

At shutter speeds slower than 1/4 second, "noise" in the form of randomly-spaced, brightly-colored pixels may appear in pictures, particularly in shadows. When you take pictures in dark places, this option is used to reduce noise at slow shutter speeds.

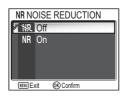

| Option                               | Description                                                                                                    |               |
|--------------------------------------|----------------------------------------------------------------------------------------------------|---------------|
| <b>將</b><br>Off<br>(default setting) | Noise reduction off; camera functions normally.                                                                                                    |               |
| NR<br>On                             | Noise reduction takes effect at slow shutter speeds which cause "noise." Time required to save pictures in the memory or on the memory card more than usual. | The Sho       |
|                                      |                                                                                                    | Shooting Menu |

#### Restrictions on Noise Reduction

When shooting pictures using the following options, Noise reduction has no effect:

- BSS (192) is On.
- Auto bracketing is set to BKT Auto bracketing or WB WB bracketing (293).
- Continuous setting is other than Single (889).

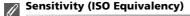

When raising sensitivity (250), "noise" may appear in a picture. In this case, noise in pictures taken at slow shutter speeds will be reduced automatically when **Noise reduction** is **On**.

# 🥢 Reset

Rotate the mode dial to  $\mathbf{P}$  or  $\mathbf{A}$  and press the MENU button to select **Reset**, and then press  $\mathfrak{B}$ .

This option is used to restore settings for the current User setting bank (👿 103) to their original state.

| Option | Description                            |
|--------|----------------------------------------|
| No     | Exit menu, leaving settings unchanged. |
| Reset  | Restore settings to default values.    |
| Reset  | Restore settings to default values.    |

Choosing **Reset** restores the following options for the current User setting bank to their default values. Settings in the other bank are unaffected.

| The           | Basic settings              | Default                  | Menu options       | Default   |
|---------------|-----------------------------|--------------------------|--------------------|-----------|
|               | Flash mode                  | Auto                     | Metering           | Matrix    |
| Shooting Menu | Exposure comp.              | ±0                       | Continuous         | Single    |
| N BL          | Focus mode                  | Autofocus                | BSS                | Off       |
| lenu          | Self-timer                  | Off                      | Auto bracketing    | Off       |
|               | Mode dial settings          | Default                  | Flash exp. comp.   | ±0        |
|               | Image Mode <sup>*1</sup>    | Delault                  | Image adjustment   | Auto      |
|               | Image quality               | NORMAL                   | Image sharpening   | Auto      |
|               |                             |                          | Saturation control | Normal    |
|               | Image size                  | [ <b>8</b> M<br>(for P1) | AF area mode       | Auto      |
|               |                             | [ <b>5M</b><br>(for P2)  | Auto-focus mode    | Single AF |
|               | Sensitivity                 | Auto                     | Fixed aperture     | Off       |
|               | White balance <sup>*2</sup> | Auto                     | Noise reduction    | Off       |

\*1 Settings are restored regardless of User setting.

\*2 Slightly adjusted values are also reset.

# 🕲 User Setting

Rotate the mode dial to **P** or **A** and press the MENU button to select **User setting**, and then press **(B)**.

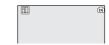

Camera settings can be stored in two separate

"banks," Bank 1 and Bank 2. By default, changes to camera settings are stored in Bank 1. To store another combination of frequently-used settings, select Bank 2 and adjust settings as desired. To switch from one combination of settings to the other, select the desired bank in the **User setting** menu.

To select a User settings bank:

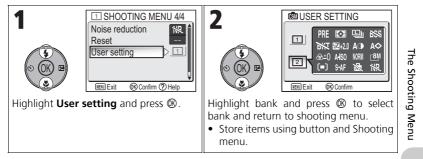

User settings banks store the following settings:

| Shooting menu options |                    |                 |
|-----------------------|--------------------|-----------------|
| White balance*        | Flash exp. comp.   | AF area mode    |
| Metering              | Image adjustment   | Auto-focus mode |
| Continuous            | Image sharpening   | Fixed aperture  |
| BSS                   | Saturation control | Noise reduction |
| Auto bracketing       | Sensitivity        |                 |

| Other settings |                         |                |
|----------------|-------------------------|----------------|
| 🕻 (Flash mode) | (Exposure compensation) | 🕏 (Focus mode) |

\* Any changes to preset white balance apply to both banks, regardless of the bank currently selected.

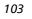

# **The Playback Menu**

# **Using the Playback Menu**

The Playback menu contains the following options:

| Option           | Description                                                                                                    | <b>X</b> |
|------------------|----------------------------------------------------------------------------------------------------|----------|
| List by Date     | Group pictures by date of recording. Perform five kinds of operations.                                                       | 107      |
| D-Lighting       | Adjust the tone (brightness) of a picture and save a copy.                                                                   | 78       |
| Print set        | Select pictures for printing on a DPOF-compatible device; specify number of copies and information to be included on prints. | 66       |
| Slide show       | View pictures in an automatic slide show.                                                                                    | 109      |
| Delete           | Delete all or selected pictures.                                                                                             | 111      |
| Protect          | Protect selected pictures from accidental deletion.                                                                          | 112      |
| Transfer marking | Change transfer setting of the recorded pictures.                                                                            | 112      |
| Hide Image       | Hide selected pictures when creating a slide show or showing pictures to an audience.                                        | 113      |
| Small pic.       | Create small copies of current picture.                                                                                      | 79       |
| Сору             | Copy pictures from the memory to the memory card, or vice versa.                                                             | 114      |

To display the Playback menu:

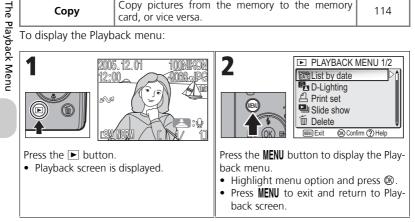

Some options in the Playback menu contain the Picture selection screen and Choose date screen.

See "Navigating the Picture Selection Screen" (**1**05), "Navigating the Choose Date Screen" (**1**06), and the descriptions of the various menus starting from P. 107 for more information.

## **Navigating the Picture Selection Screen**

When **Print set** (266), **Delete** (2111), **Protect** (2112), **Transfer marking** (2112), **Hide image** (2113) or **Copy** (2114) is used to select a picture, a Picture selection screen, such as the screen on the right, is displayed.

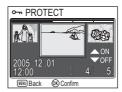

See "To use 4 Print set:" (**B**66) for more information on **Print set**.

To select pictures:

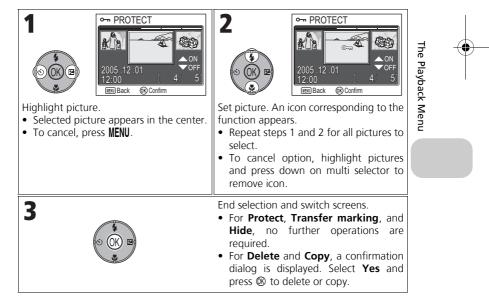

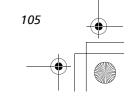

## **Navigating the Choose Date Screen**

When **Choose date** is selected in **Print set** (**1**66), **Delete** (**1**11) or **Transfer marking** (**1**12), CHOOSE DATE screen, such as the screen on the right, is displayed. The same menu operation can be performed on all pictures recorded on the same date.

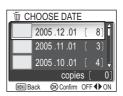

See "Setting Print Order by Day" (268) for more information on **Print set**.

To select date of recording:

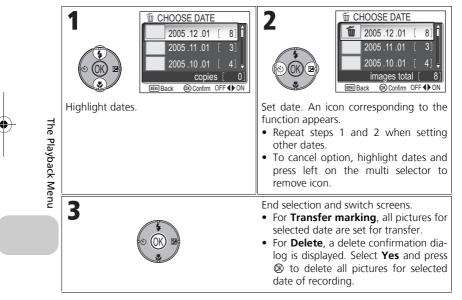

#### Pictures Displayed as ####

In the screen in step 1, pictures are grouped up to 30 days from the newest date of recording. Older pictures are grouped in the last item as #### and are treated as having the same date of recording.

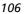

# List by Date

Press the MENU button in Playback mode to select List by Date, and then press **(B)**.

This option is used to sort pictures in the memory or memory card by date of recording.

The following five options are available:

D-Lighting, Print set, Delete, Transfer marking, and Small pic.

To select pictures by date and activate the Playback menu:

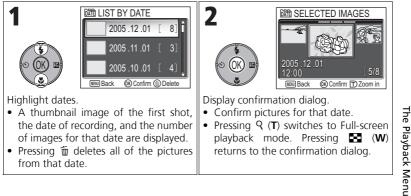

of images for that date are displayed. • Pressing indeletes all of the pictures from that date.

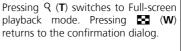

#### Pictures Displayed as ####

In the screen in step 1, pictures are grouped up to 30 days from the newest date of recording. Older pictures are grouped in the last item as #### and are treated as having the same date of recording.

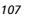

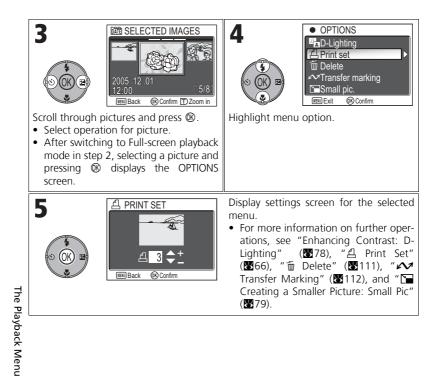

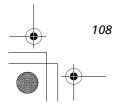

# **Slide Show**

Press the MENU button in Playback mode to select Slide show, and then press .

This option is used to play pictures back in an automated "slide show" with two seconds between each picture. Hidden pictures are not played back.

To change the display interval, highlight **Frame intvl** and press ® to display the FRAME INTVL screen (8110).

- Pictures are played back in the order they were recorded (smallest file number to largest file number).
- The maximum playback time for a slide show is 30 minutes.

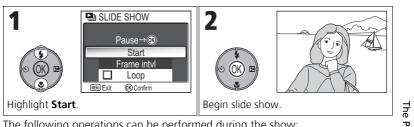

The following operations can be performed during the show:

| The following operations can be performed during the show. |       |                                                                                                    | a            |
|------------------------------------------------------------|-------|----------------------------------------------------------------------------------------------------|--------------|
| То                                                         | Press | Description                                                                                                    | yba          |
| Pause                                                      |       | Pause slide show and menu will be<br>displayed. Highlight <b>Restart</b> and<br>press <b>(</b> ) to resume show. Highlight<br><b>Frame intvl</b> to change the display<br>interval. The default setting is <b>3s</b> .<br>Highlight <b>End</b> and press <b>(</b> ) to end<br>show. | layback Menu |
| Skip to next<br>frame                                      | OK B  | Skip to next slide. Hold it down to fast forward through show.                                                                                                    |              |
| Return to<br>previous<br>frame                             | SOK B | Return to previous slide. Hold it down to rewind through show.                                                                                                    |              |
| End slide<br>show                                          | MENU  | End slide show and return to Full-screen playback mode.                                                                                                    |              |
|                                                            |       | 100                                                                                                    |              |

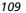

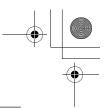

#### Images in the Memory

The pictures in the memory and on the memory card cannot be displayed simultaneously. To display pictures in the memory, select either of the following:

- Remove the memory card from the camera (**W**13), and display pictures.
- Copy pictures stored in the memory to a memory card (2114), and display the pictures.

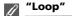

If Loop is selected in the starting screen, the slide show will repeat automatically. To select or deselect the loop option, highlight Loop and press . A check mark next to Loop indicates that the loop option is selected

|      | SLID         | E SHOW      |  |
|------|--------------|-------------|--|
|      |              |             |  |
|      |              | Pause→®     |  |
|      |              | Start       |  |
|      |              | Frame intvl |  |
|      | $\checkmark$ | Loop        |  |
| UEN. | ) Exit       | OK Confirm  |  |
|      |              |             |  |

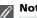

#### Notes on the Slide Show

- If no operations are performed for 30 minutes after the slide show is started, the monitor will turn off with Auto off, and the camera will turn off after three minutes.
- Movies are displayed as still images showing the movie's first frame.

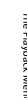

## **Changing the Display Interval**

The Slide show menu on the previous page and the pause dialog shown above contain a **Frame intvl** option for choosing how long each picture will be displayed. To change the display interval, highlight **Frame intvl** and press **(1)**. The menu of interval settings shown at right will be displayed; highlight the desired setting and press ØØ.

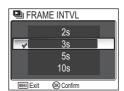

#### Frame Interval

Due to differences in file size and the speed at which pictures can be read from the memory card, the actual interval may differ from the value selected.

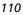

# 🛅 Delete

Press the **MENU** button in Playback mode to select **De**lete, and then press **(B)**.

This option is used to delete selected pictures or all pictures stored in the memory or on the memory card.When the memory card is not inserted in the camera,

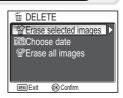

pictures stored in the memory are deleted.When the memory card is inserted in the camera, pictures stored on the memory card are deleted.

| Option                      | Description                                                                                                    |     |
|-----------------------------|----------------------------------------------------------------------------------------------------|-----|
| //<br>Erase selected images | Delete recorded pictures in the Picture selection screen (105).                                                                                        |     |
| XXX<br>Choose date          | Delete selected pictures from same date of recording in CHOOSE DATE screen ( <b>W</b> 106).                                                            |     |
| الم<br>Erase all images     | <ul> <li>Delete all pictures stored in the memory or on the memory card.</li> <li>In the delete confirmation dialog, highlight Yes and press</li></ul> |     |
|                             |                                                                                                    | ] . |

## Notes on Voice Memo

Voice memo can be deleted with **Delete** in the Playback menu. To delete only the voice memo recorded to the picture, press in Full-screen playback mode, Thumbnail playback mode, or Playback zoom mode (**W**58).

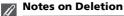

- Once deleted, pictures cannot be recovered. If desired, transfer images to a computer before deletion.
- Pictures marked with a **O-n** icon are protected and cannot be deleted (**W**112).

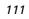

## O-n Protect

Press the MENU button in Playback mode to select Protect, and then press ®.

This option is used to protect pictures from accidental deletion.

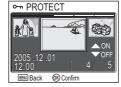

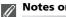

#### **Notes on Protecting Pictures**

Protected pictures cannot be deleted using the method button or the **Delete** menu. However, all pictures, including protected files, will be deleted when the memory or the memory card is formatted (W128).

## M Transfer Marking

Press the MENU button in Playback mode to select Transfer marking, and then press ®.

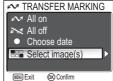

This option is used to mark stored pictures for transfer to a computer.

When you connect the camera to a computer via the UC-E6 USB cable or wireless LAN and press ® (the cen-

The Playback Menu ter of the multi selector), only pictures marked with a  $\mathbf{N}$  icon will be transferred  $(\mathbf{X} \times \mathbf{X}).$ 

| Option             | Description                                                                                         |
|--------------------|----------------------------------------------------------------------------------------------------|
| All on             | Mark all pictures in the memory or on the memory card for transfer.                                 |
| M<br>All off       | Remove transfer marking from all pictures in the memory or on the memory card.                      |
| XXX<br>Choose date | Add or remove the 🖍 icon to all pictures from same date of recording in CHOOSE DATE screen (🛚 106). |
| Select image(s)    | Add or remove the 🖍 icon to pictures in the Picture selection screen (🛙 105).                       |

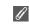

#### Notes on Transfer Marking

- No more than 999 pictures can be marked for transfer. If the memory or the memory card contains more than 999 pictures, transfer all pictures using PictureProject. See the Picture-Project Reference Manual (on CD) for details.
- The COOLPIX P1/P2 cannot be used to transfer images selected for transfer with another model of Nikon digital camera. Use COOLPIX P1/P2 to reselect the pictures.

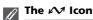

The selected pictures are indicated by a  $\bigstar$  icon in Playback mode.

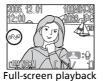

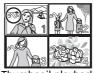

Thumbnail playback

# 🔛 Hide Image

Press the MENU button in Playback mode to select **Hide** Image, and then press **(B)**.

When creating a slide show or showing pictures to an audience, this option is used to hide selected pictures (**3** 105).

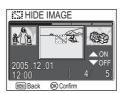

The Playback Menu

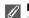

#### **Formatting Memory or Memory Cards**

Hidden pictures will be deleted if memory or memory card is formatted.

#### "ALL IMAGES ARE HIDDEN"

If all pictures in the current folder are hidden, the message "ALL IMAGES ARE HIDDEN" will be displayed in review and full-screen playback. Use **Hide image** to reveal some of the pictures in the current folder.

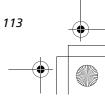

## 🗌 🗄 Copy

Press the **MENU** button in Playback mode to select **Copy**, and then press  $\circledast$ .

Copy stored pictures from the internal memory to the memory card, or vice versa. You can either choose pictures to copy, or copy all pictures.

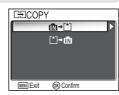

| Option | Description                                              |  |
|--------|----------------------------------------------------------|--|
| ⋒→[1]  | Copy stored pictures from the memory to the memory card. |  |
| בֿי⊂   | Copy stored pictures from the memory card to the memory. |  |

#### / Image Copy

The Playback Menu

- When Selected images is selected, the newly copied pictures are numbered consecutively from the largest number existing between the two memory sources.
  - Ex: When the last number in the source memory is 32 (DSCN0032.JPG) and the last number in the destination memory is 15 (DSCN0015.JPG), the copied pictures are assigned numbers starting from DSCN0033.
- When All images is selected, all folders in the memory or on the memory card are copied. The folder name has a new folder number assigned automatically by the camera (one is added to the maximum folder number in the destination memory). If a new folder is not created, an error message will be displayed and the copying is not executed.
- If the space in the destination memory is not enough for the copy, copying is canceled and an error message is displayed.
- The available file formats for copy are JPEG, MOV and WAV. You cannot copy an image file in other than these file formats.
- Copying of pictures taken with another make of camera or retouched on a computer is not guaranteed by Nikon.

#### Print Set, Transfer Marking, and Protect

If pictures set with **Print set** (**1**66) or **Transfer marking** (**1**12) are copied, settings are not copied. However, if pictures set with **Protect** (**1**12) are copied, protect setting is copied and copied picture is protected.

114

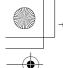

# The Set-up Menu

# Using the Set-up Menu

The Set-up menu contains the following options:

| Option             | Description                                                                                | <b>K</b> |
|--------------------|--------------------------------------------------------------------------------------------|----------|
| Menus              | Choose a type of the camera menu.                                                          |          |
| Welcome screen     | Choose the welcome screen to be displayed when the camera is turned on.                    |          |
| Date               | Set the camera clock.                                                                      | 118      |
| Monitor settings   | Set display, brightness and hue of the monitor.                                            | 120      |
| Date imprint       | Choose whether the self-timer lamp lights after shooting.                                  |          |
| Shot confirmation  | If <b>On</b> is selected for this option, the self-timer lamp will light after shooting.   | 124      |
| AF assist          | Choose whether the AF-assist illuminator lights when the subject is poorly lit.            |          |
| Sound settings     | Set button sound and adjust volume of shutter and start-up sounds.                         |          |
| Auto off           | Choose how long the monitor will remain on before turning off automatically to save power. |          |
| Format memory/card | Format the memory or the memory card for use in the camera.                                | 128      |
| Language           | Choose a language for camera menus and mes-<br>sages.                                      | 129      |
| Interface          | Set USB mode or the video mode.                                                            | 129      |
| Auto transfer      | to transfer Choose whether or not to set Transfer marking option to the picture taken.     |          |
| Reset all          | Restore camera settings to their default settings.                                         | 131      |
| Firmware version   | Display the current camera firmware version.                                               | 132      |

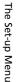

#### To display the Set-up menu:

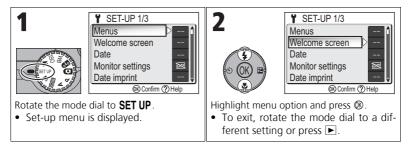

## Menus

Rotate the mode dial to **SET UP** to select **Menus**, and then press  $\circledast$ .

This option is used to switch the menu display of the Shooting menu, Movie menu, Playback menu, or Setup menu to **I Text** or **II Icons**.

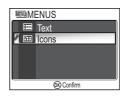

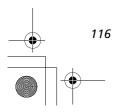

## Nikon Welcome Screen

Rotate the mode dial to **SET UP** to select **Welcome** screen, and then press **(B)**.

This option is used to choose the welcome screen displayed when the camera is turned on.

| Option                         | Description                                                                                                    |                                                                                                    |  |
|--------------------------------|----------------------------------------------------------------------------------------------------|----------------------------------------------------------------------------------------------------|--|
| Disable<br>welcome             | No welcome screen is displayed when camera is turned on.                                                                                                    |                                                                                                    |  |
| Nikon                          | Image shown at right is displayed when camera is turned on.                                                                                                    | Nikon<br>COOLPIX                                                                                                    |  |
| Animation<br>(default setting) | Short animation is displayed when camera is turned on.                                                                                                    | COOLPIX                                                                                                    |  |
| Select an<br>image             | You can choose the welcome screen from<br>pictures stored in the memory or on the<br>memory card.<br>1 SELECT IMAGE screen is displayed. High-<br>light a picture using the multi selector.<br>2 Press ®.<br>To select a picture stored in the camera<br>memory, remove the memory card. | SELECT IMAGE           Image           Image |  |

Small Pictures and Cropped Copies

Resized copies created with the small picture (1279) and cropping options (1277) can only be selected for the welcome screen if they are 640 × 480 pixels or larger (640 × 480 only for small picture).

## "Select an Image"

When **Select an image** is selected, the chosen picture will appear at startup even when the memory card containing the image is removed from the camera. If you select **Select an image** after choosing a custom welcome screen, the confirmation dialog shown at right will be displayed. Select **Yes** to choose a new picture for the welcome screen, **No** to exit leaving the welcome screen unchanged.

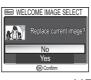

(Nikon) WELCOME IMAGE SELECT

Disable welcome Nikon

Animation Select an image

**(K)** Confirm

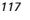

## Date

Rotate the mode dial to **SET UP** to select **Date**, and then press O.

This option is used to set the camera clock and to choose home time zone and new city time zone (travel destination time zone).

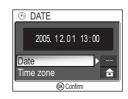

### Date

**Date** is used to set the camera clock to the current date and time. See "Basic Setup" (**1**6).

## Time Zone

Select the time zone. The normal time zone setting is  $\clubsuit$  (home time zone). If you select  $\rightarrow$  (new city time zone), the time difference is automatically calculated and the date and time in the selected region are displayed.

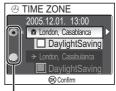

Dot marks selected option

1

The Set-up Menu

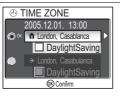

Select home time zone or new city time zone.

- To set the clock to the new city time zone, highlight → and press .
- To turn daylight saving time on, highlight DaylightSaving and press <sup>®</sup>. The ✓ icon is displayed in □.

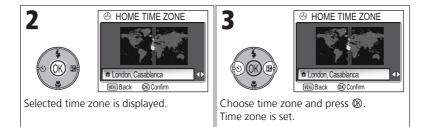

The camera supports the following time zones:

| GMT +/- | Location                                       |
|---------|------------------------------------------------|
| GMT –11 | Midway, Samoa                                  |
| GMT -10 | Hawaii, Tahiti                                 |
| GMT –9  | Alaska, Anchorage                              |
| GMT –8  | PST (PDT*): Los Angeles,<br>Seattle, Vancouver |
| GMT –7  | MST (MDT*): Denver,<br>Phoenix, La Paz         |
| GMT –6  | CST (CDT*): Chicago,<br>Houston, Mexico City   |
| GMT –5  | EST (EDT*): New York,<br>Toronto, Lima         |
| GMT –4  | Caracas, Manaus                                |
| GMT –3  | Buenos Aires, Sao Paulo                        |
| GMT –2  | Fernando de Noronha                            |
| GMT –1  | Azores                                         |

| GMT +/- | Location               |  |
|---------|------------------------|--|
| GMT     | London, Casablanca     |  |
| GMT +1  | Madrid, Paris, Berlin  |  |
| GMT +2  | Athens, Helsinki       |  |
| GMT +3  | Moscow, Nairobi        |  |
| GMT +4  | Abu Dhabi, Dubai       |  |
| GMT +5  | Islamabad, Karachi     |  |
| GMT +6  | Colombo, Dhaka         |  |
| GMT +7  | Bangkok, Jakarta       |  |
| GMT +8  | Beijing, HK, Singapore |  |
| GMT +9  | Tokyo, Seoul           |  |
| GMT +10 | Sydney, Guam           |  |
| GMT +11 | New Caledonia          |  |
| GMT +12 | Auckland, Fiji         |  |

\* When daylight saving time is turned on.

## Time Zones

Time zone increments of less than one hour are not supported. When traveling to or from destinations at half- or quarter-hour increments from Greenwich Mean Time (GMT), such as Afghanistan, Central Australia, India, Iran, Nepal, or Newfoundland, set the camera clock to local time (**16**, 118).

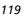

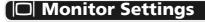

Rotate the Mode Dial to **SET UP** to select **Monitor** settings, and then press  $\circledast$ .

This option is used to set the display's appearance, brightness and hue.

## Photo Info

Select this option to hide or display the monitor indicators.

| Option       | Description                                                                                                    | Monitor |
|--------------|----------------------------------------------------------------------------------------------------|---------|
| Show info    | Display current settings or operation guide in monitor when taking or viewing pictures.                                                                                |         |
| Auto info    | Display current settings or operation guide in the monitor for five seconds.                                                                                           |         |
| Hide info    | Hide current settings or operation guide.                                                                                                    |         |
| Framing grid | Display a framing grid in the monitor in<br>(Auto) mode. Current settings or operation<br>guide are displayed in monitor (for five sec-<br>onds in the Shooting mode). |         |

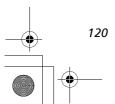

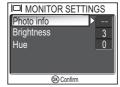

## Brightness

This option is used to adjust the monitor brightness to one of five grades.

Select **Brightness** and press **(B)** to display the brightness adjustment screen.

Select brightness by using the picture on the screen as a gauge and press  $\circledast$ .

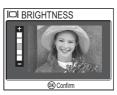

## Hue

This option is used to control monitor hue (tone).

Select  $\mathbf{Hue}$  and press to display the hue adjustment screen.

Select hue by using the picture on the screen as a gauge and press  ${\ensuremath{\mathfrak W}}$  .

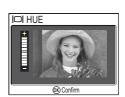

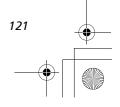

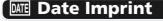

Rotate the mode dial to SET UP to select **Date imprint**, and then press  $\circledast$ .

This option is used to imprint the date or the date and time of recording on pictures as they are recorded to the memory or memory card. It cannot be used to imprint a date stamp on pictures after recording.

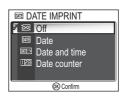

| Option                   | Description                                                                                                    |
|--------------------------|----------------------------------------------------------------------------------------------------|
| Off<br>(default setting) | Time and date do not appear on pictures.                                                                                                    |
| Date                     | Date is imprinted at bottom right corner of all pictures taken while this option is in effect.                                                          |
| Date and time            | Date and time are imprinted at bottom right corner of all pictures taken while this option is in effect.                                                |
| ाटा<br>Date counter      | Number of days from stored date until date of recording is<br>imprinted at bottom right corner of all pictures taken while<br>this option is in effect. |

The Set-up Menu

#### Restrictions on Date Imprint

- Imprinted date cannot be deleted.
- Date imprint cannot be selected if the camera clock has not been set (216, 118).
- When shooting with the following, Date imprint is automatically canceled: 型 Continuous H (鄧89), 靣 5 shot buffer (鄧89), □ Multi-shot 16 (鄧89), □ PANORAMA ASSIST (鄧38), 文 SPORTS and Movie mode (鄧80).
- Date imprinted at an Image size (₩47) setting of [<u>TY</u>640 × 480 may be difficult to read. We recommend that image size is [<u>PC</u> 1024 × 768 or larger when using the Date imprint option.
- The date is recorded in the order selected in **Date** (2016, 118).
- Imprinted data forms a permanent part of the image and will appear whenever the image is printed, regardless of whether the **Date** option is chosen in the **Print set** menu (**B**66).

122

## **Date Counter**

This option is used to store the date and imprint the number of days from that date until the date of recording on pictures.

If the stored date is earlier than the date of recording, the number of days that have elapsed is imprinted on pictures.

If the stored date is later than the date of recording, ▲ followed by the number of days until the date of storage is imprinted on pictures.

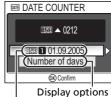

Stored dates

| Option             | Description                                                                                                    |                                                                                      |  |
|--------------------|----------------------------------------------------------------------------------------------------|--------------------------------------------------------------------------------------|--|
| Stored dates       | In the Date counter menu, select Stored dates, and display the STORED DATES menu. Up to three dates can be stored. Highlight option, then press ℗.<br>Enter date. Follow steps described in Basic Setup (習16). Dates between 1 January 1910 and 31 December 2037 can be stored. Select a stored date number and press ℗, the date will be imprinted. | ENI STORED DATES         ○ ○ ○ ○ ○ ○ ○ ○ ○ ○ ○ ○ ○ ○ ○ ○ ○ ○ ○                       |  |
| Display<br>options | In the Date counter menu, select Display<br>options, and display the DISPLAY OPTIONS<br>menu.<br>The type of display can be selected.<br>Highlight option, then press <b>(B)</b> .                                                                                                    | DISPLAY OPTIONS     Number of days     Years and days     Yrs, mnths, days     Ocnfm |  |

# **Shot Confirmation**

Rotate the mode dial to SET UP to select Shot confirmation, and then press ®.

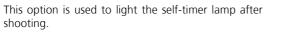

| Option                  | Description                                                                                                    |
|-------------------------|----------------------------------------------------------------------------------------------------|
| <b>Off</b><br>(default) | If <b>Off</b> is selected, the self-timer lamp will not light after shoot-<br>ing.                                                                                                    |
| On                      | If <b>On</b> is selected for this option, the self-timer lamp will light<br>after shooting to confirm that the shutter has been released.<br>When <b>Im Multi-shot 16</b> or <b>Im 5</b> shot buffer is selected for<br><b>Continuous</b> , the lamp will light after all pictures in the series<br>have been taken. The lamp will not light at a setting of<br><b>Im Ultra HS</b> or if the flash fired when the picture was taken. |

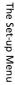

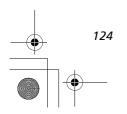

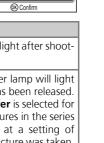

D SHOT CONFIRMATION

Off

On

V

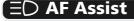

Rotate the mode dial to **SET UP** to select **AF assist**, and then press  $\circledast$ .

The COOLPIX P1/P2 is equipped with an AF-assist illuminator. If lighting is poor, the built-in AF-assist illuminator will light when the shutter-release button is pressed halfway, allowing the camera to focus even when the subject is poorly lit.

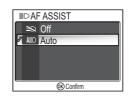

| Option                                          | Description                                                                                                    |  |
|-------------------------------------------------|----------------------------------------------------------------------------------------------------|--|
| ¥Q<br>Off                                       | The AF-assist illuminator does not light.<br>The AF-assist illuminator can be turned off for shooting in sit-<br>uations in which the AF-assist illuminator is too bright for<br>human subjects or in which flash photography is prohibited.<br>When the AF-assist illuminator is turned off, it will not light<br>even when the subject is poorly lit. Under these conditions,<br>however, the camera may not be able to focus accurately. |  |
| <b>A</b> ED<br><b>Auto</b><br>(default setting) | If lighting is poor, the AF-assist illuminator lights when the shutter-release button is pressed halfway, allowing the camera to focus the subject (223).                                                                                                    |  |

#### AF-Assist Illuminator Provides the Following Range

- Zoom out: a range of approx. XXX XXX m (XXX XXX)
- Zoom in: a range of approx. XXX XXX m (XXX XXX)

#### AF-Assist Illuminator

When the **AF-assist** option is set to **Auto**, the AF-assist illuminator will light in the following cases:

- AF area mode is set to [ Auto or [ ] Off in the shooting menu, or the focus area in the center of the frame is selected when AF area mode is set to [ ] Manual.
- Shooting in the scene mode such as <sup>™</sup> PARTY/INDOOR, <sup>™</sup> BEACH/SNOW,
   <sup>™</sup> SUNSET, □ COPY, <sup>™</sup> BACK LIGHT, or <sup>™</sup> PANORAMA ASSIST.
- Focus area in the center of the frame is selected and scene mode is *Ž* PORTRAIT,
   ➡ NIGHT PORTRAIT, or ➡ CLOSE UP.

125

# Sound Settings

Rotate the mode dial to **SET UP** to select **Sound settings**, and then press **(B)**.

The option is used to control the sound settings listed below.

| Option         | Description                                                                                                    |
|----------------|----------------------------------------------------------------------------------------------------|
| Button sound   | <ul> <li>Control the sound played when buttons are pressed. The button sound is played in the following cases:</li> <li>Rotating the mode dial to another mode.</li> <li>Pressing  to displayed shooting or playback mode.</li> <li>Pressing  to select option or menu.</li> <li>Battery is low.</li> <li>You cannot take pictures because of the memory or memory card status.</li> <li>An error occurs.</li> </ul> |
| Shutter sound  | Adjust volume of shutter sound.                                                                                                    |
| Start-up sound | Adjust volume of sound played when<br>camera is turned on.                                                                                                    |

INGS SOUND SETTINGS

**(K)** Confirm

ON

Button sound

Shutter sound Start-up sound

Shutter Sound

Shutter sound is not produced in the following cases:

- Shooting in Movie mode (280).
- Shooting in 💐 SPORTS mode (🔀 41).
- BSS is set to On (892).
- Auto Bracketing is set to BKT Auto Bracketing (293).

126

# 🕘 Auto Off

Rotate the mode dial to SET UP to select Auto off, and then press M.

To save battery power, the camera will enter Standby mode if no operations are performed for a preset length of time.

| ٥ | AUTO OFF   |  |
|---|------------|--|
|   | 30s        |  |
| V | 1m         |  |
|   | 5m         |  |
|   | 30m        |  |
|   |            |  |
|   | OK Confirm |  |

Choose how long monitor will remain on before turn-

ing off automatically from thirty seconds (**30s**), one minute (**1m**, default setting), five minutes (**5m**) and thirty minutes (**30m**). For more details on **Auto off**, see page 15.

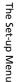

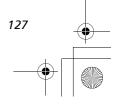

# 🚯 / 🗋 Format Memory/Card

Rotate the mode dial to **SET UP** to select **Format memory** or **Format card**, and then press **(B)**.

This option is used to allow the memory or the memory card to be formatted for use in the camera.

 Before formatting the memory, remove the memory card from the camera. Format memory is displayed in the Set-up menu.

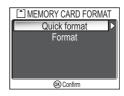

• When the memory card is inserted in the camera, the memory card will be formatted. **Format card** is displayed in the Set-up menu.

| Options         | Descriptions                                                                                                    |
|-----------------|----------------------------------------------------------------------------------------------------|
| Quick<br>format | Only the data recorded on the memory card is formatted.                                                                   |
| Format          | The entire memory card is formatted including areas with no data.<br>Format takes relatively more time than Quick format. |

# The Set-up Menu

# Notes on Formatting Memory/Card

- During formatting, the message "FORMATTING" appears. While the message is displayed, do not turn the camera off or remove the battery or memory card.
- Formatting the memory or the memory card permanently deletes all data they contain, including protected pictures and any other data that may be in the memory or on the memory card. Before formatting, be sure to transfer any valued pictures to a computer (3561).

#### Notes on Formatting Memory Card

- Before using a new memory card immediately following purchase, format memory card.
- Repeatedly shooting and deleting pictures reduces the performance of memory cards leading to a decline in camera performance. Using **Format** regularly for memory cards is recommended to maintain memory card performance.
- Format is not available when **(**14) is displayed.

## Language

Rotate the mode dial to SET UP to select Language, and then press  $\circledast.$ 

This option is used to choose the language for menus and messages displayed in the monitor from **Deutsch** (German), **English**, **Español** (Spanish), **Français** (French), **Italiano** (Italian), **Nederlands** (Dutch),

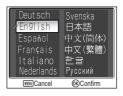

Svenska (Swedish), 日本語 (Japanese), 中文(简体) (Simplified Chinese), 中文(繁體) (Traditional Chinese), 한글 (Korean) or Русский (Russian).

## □ Interface (USB/Video mode)

Rotate the mode dial to **SET UP** to select **Interface**, and then press  $\circledast$ .

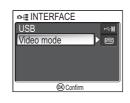

#### USB

Select the USB option used when transferring images on a computer or when connecting the camera to a printer supporting PictBridge. Choose **USB**, and select the USB option (**16**1).

## Video Mode

Before connecting your camera to a video device such as a television or VCR (B60), choose a video mode that matches the video standard used in the device. Choose **Video mode**, select the video mode item, and press B.

Your Nikon digital camera supports **MSD NTSC** and **PAL** standards.

| of≣ VI | DEO MODE    |
|--------|-------------|
| V IISC | NTSC        |
| PAL    | PAL         |
|        |             |
|        |             |
|        |             |
|        | (R) Confirm |
|        | Collini     |

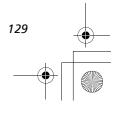

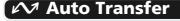

Rotate the mode dial to SET UP to select Auto Transfer, and then press  $\circledast$ .

This option is used to choose whether or not to add the  $\checkmark$  (transfer) icon when pictures are taken. When you connect the camera to a computer with

PictureProject installed via the UC-E6 USB cable and

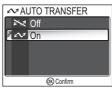

press B (the center of the multi selector), only pictures marked with a  $\swarrow$  icon will be transferred (B61).

When you connect the camera to a computer with a wireless LAN and press  $\bigotimes$ , only pictures marked with a  $\bowtie$  icon will be transferred ( $\bigotimes$  141).

| Option                 | Description                                                                                                    |
|------------------------|----------------------------------------------------------------------------------------------------|
| <b>On</b><br>(default) | Select this option to set pictures or movies to be transferred automatically when they are taken or recorded.     |
| Off                    | Select this option to set pictures or movies to not be transferred automatically when they are taken or recorded. |

## 💽 Set a 🚧 Icon to Stored Pictures

The  $\checkmark$  icon can be added or removed from stored pictures using the **Transfer marking** option (**W**112) in the Playback menu.

# C Reset All

Rotate the mode dial to SET UP to select Reset all, and then press B.

This option is used to restore the settings listed below to their original state.

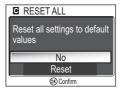

The following settings are affected:

| Scene menu         | Default                      |
|--------------------|------------------------------|
| SCENE              | PORTRAIT                     |
|                    | (FACE AF)                    |
| Advanced options   | Normal                       |
| Shooting menu      | Default                      |
| White balance      | Auto                         |
| Metering           | Matrix                       |
| Continuous         | Single                       |
| Time-lapse movie   | 30 s                         |
| BSS                | Off                          |
| Auto bracketing    | Off                          |
| Flash exp. comp.   | ±0                           |
| Image adjustment   | Auto                         |
| Image sharpening   | Auto                         |
| Saturation control | Normal                       |
| ISO Sensitivity    | Auto                         |
| Image quality      | Normal                       |
| Image size         | [8M (for P1)<br>[5M (for P2) |
| AF area mode       | Auto                         |
| Auto-focus mode    | Single AF                    |
| Fixed aperture     | Off                          |
| Noise reduction    | Off                          |
| User setting       | 1                            |

| Movie menu      | Default        |
|-----------------|----------------|
| Movie options   | Small size 320 |
| ####            | 30 s           |
| Auto-focus mode | Single AF      |
| Electronic VR   | Off            |
|                 |                |

| Playback   | menu           | Default   |
|------------|----------------|-----------|
| Slide show | Frame<br>intvl | 3 seconds |
|            | Loop           | Off       |
| Small pic  | -              | 640 × 480 |

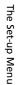

| Set-up menu       | Default   |
|-------------------|-----------|
| Menus             | lcons     |
| Welcome screen    | Animation |
| Photo info        | Show info |
| Brightness        | 3         |
| Hue               | 6         |
| Date imprint      | Off       |
| Shot confirmation | Off       |
| AF assist         | AUTO      |
| Button sound      | On        |
| Shutter sound     | Normal    |
| Start-up sound    | Normal    |
| Auto off          | 1 m       |
| Auto transfer     | On        |

| Button setting                                                   | Default        |
|------------------------------------------------------------------|----------------|
| Flash                                                            | <b>\$</b> AUTO |
| Exposure compensation                                            | 0              |
| Self-timer                                                       | Off            |
| Focus mode                                                       | Autofocus      |
| Aperture for <b>A</b> (aperture-<br>priority auto) mode          | F2.7           |
| Flexible program value<br>for <b>P</b> (programmed auto)<br>mode | 0              |
| Digital zoom                                                     | × 1            |

#### **Resetting File Numbering to 0001** ß

To reset file numbering (25) to 0001, select Reset all after either deleting all pictures (W111) or formatting the memory or memory card (W128).

# er. Firmware Version

Rotate the Mode Dial to a to select Firmware Version, and then press <sup>®</sup>.

The Set-up Menu This option is used to check a firmware version for your camera. The 12-digit number below is the camera's MAC address.

To return to the Set-up menu, press multi selector left.

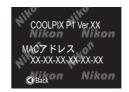

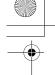

# Wireless Transfer Mode

# Functions of the Wireless Transfer Mode

The COOLPIX P1/P2 has a wireless communication feature based on the IEEE802.11b/g standards. Wirelessly connect the camera to a computer or printer and save the images to the computer or print them using the functions below.

| Option            | Description                                                                                                    | <b>S</b> |
|-------------------|----------------------------------------------------------------------------------------------------|----------|
| Easy Transfer     | Compare the images in the memory or memory card<br>with the images stored in a computer and transfer only<br>those images not already stored in the computer.                     | 143      |
| Shooting Date     | Transfer images by a specific recording date.                                                                                                    | 144      |
| Marked Images     | Transfer only those images with the transfer mark $(\checkmark)$ ( $\textcircled{112}$ ).                                                                                         | 145      |
| Selected Images   | Transfer only selected images.                                                                                                    | 146      |
| Shoot & Transfer  | Immediately send recorded images. You can check the recorded images and send only the images necessary, and you can also save them to the memory or memory card at the same time. | 147      |
| PC Mode           | Transfer images using a computer. PictureProject<br>Transfer can be used for transferring images.                                                                                 | 148      |
| Wireless Printing | Print images from a printer connected to a computer.                                                                                                    | 149      |

See pages 134 to 139 for more information on setting up Wireless transfer mode. See page 141 and later for steps on transferring images.

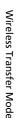

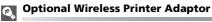

Using the optional XXXX wireless printer adaptor (**W** 150), wirelessly transfer images directly from the camera to a printer (via USB interface) and print.

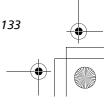

# Using the Wireless Transfer Mode

The following conditions and preparations are required to use the Wireless transfer mode (**135**).

## **Requirements for Using the Wireless Transfer Mode**

#### Wireless LAN Environment (IEEE802.11b/g Compatible)

Set up the following devices or environment.

- When making a peer-to-peer connection between the camera and computer (Ad-hoc mode):
  - Set up a computer with an internal or external wireless LAN adapter.
- When making a connection via an access point (Infrastructure mode): Set up a wireless LAN environment using a wireless LAN access point. Check that the computer which will receive the images is connected to the wireless LAN network.

#### Operating Systems that Support Wireless Transfer Mode

Operations of the Wireless transfer mode are confirmed for the following operating systems:

- Windows XP Professional/Home Edition (SP1 or later; SP2 is recommended)
- Mac OS X (10.3 or later)

#### Software for Setting up Profile Information in the Camera

• Wireless Camera Setup Utility (hereafter referred to as the Setup Utility)

The Setup Utility sets the profiles and wireless LAN environment information in the camera. The "Wireless Camera Setup Utility/PictureProject Software CD-ROM" (hereafter referred to as the CD-ROM) supplied with the camera is required for installation.

Wireless Transfer Mode

## Wireless LAN environment

For further information about wireless LAN environment, contact the manufacturer of the wireless LAN adapter or the access point for the wireless LAN, or refer to the commercial guidebook.

## Operating Systems

The latest information on supported operating systems is available on the Nikon Web site listed in Life-Long Learning (**W**1).

# **Before Using the Wireless Transfer Mode**

To use Wireless transfer mode, use the Setup Utility to set the profiles in the camera of the computers and printers that will connect to the camera. This is necessary so that the camera can recognize the profile devices.

The procedure is outlined below. For more information, refer to the page for each operation.

#### Steps to make up the wireless connection

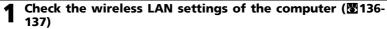

Keep a note of the necessary items (see chart on pages 136 and 137) when setting up profile information using the Setup Utility to complete set-up more easily.

#### Set the camera's USB mode to PTP (\$61)

You must set the USB option to PTP (default setting) in the Interface menu of the camera's Set-up menu.

#### 3 Connect the camera to the computer using the supplied UC-E6 USB cable (862)

Confirm that the mode dial is set to **SET UP**.

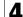

#### Start the Setup Utility on the computer (2138)

Start the Setup Utility if it is already installed on the computer. If the Setup Utility is not installed, install using the CD-ROM provided with the camera. After the Setup Utility is installed, the software starts.

#### Follow the instructions in the Setup Utility windows. (图139)

To cancel setting up a profile, click the **Cancel** button in a window.

# **Camera Batteries**

Profiles cannot be set if the camera turns off while setting. Check in advance that the batteries are charged enough.

### Setting Profiles

A profile must be set using the Setup Utility (steps 1 to 5 above) for each computer connecting to the camera. Additionally, the Setup Utility controls image transfer from the camera. Install the Setup Utility in all computers that will be set as profile devices.

Wireless Transfer Mode

# Checking the Wireless LAN Settings of a Computer

Check the wireless LAN settings of the computer before starting the Setup Utility and entering profile information. Check the following items while referring to the manual and other reference materials of your computer and wireless LAN device.

| Item                   | Description                                                                                                    |  |
|------------------------|----------------------------------------------------------------------------------------------------|--|
| Network Name<br>(SSID) | Enter the network ID belonging to the computer (required).                                                                                                    |  |
| Туре                   | Select <b>Ad-hoc</b> or <b>Infrastructure</b> (required).<br>Select <b>Ad-hoc</b> when making a peer-to-peer connection between<br>the camera and computer, and <b>Infrastructure</b> when making a<br>connection via an access point.<br>The items below differ depending on what is selected for <b>Type</b> . |  |

#### When Ad-hoc is selected for Type:

| Item                   | Description                                                                                                    |
|------------------------|----------------------------------------------------------------------------------------------------|
| Channel                | Select the same number (1 to 11) that is set for the channel num-<br>ber in the computer (required).                                                                                                    |
| Authentication         | Select #### or #### (select the same method that is set in the computer).                                                                                                    |
| Encryption             | Select ####, WEP64 or WEP128 (select the same method that is set in the computer).                                                                                                    |
| Security Key<br>Format | When <b>WEP64</b> or <b>WEP128</b> is selected for <b>Encryption</b> , select the same setting as the computer (unnecessary when #### is selected for <b>Encryption</b> ).                                   |
| Security Key           | Enter the security key set in the computer (unnecessary when #### is selected for <b>Encryption</b> ).                                                                                                    |
| Key Index              | When <b>WEP64</b> or <b>WEP128</b> is selected for <b>Encryption</b> , select the same setting as the access point (unnecessary when #### is selected for <b>Encryption</b> ). Default setting is <b>1</b> . |
| Configure              | Select <b>Auto</b> or <b>Manual</b> for the method of setting the camera IP address.                                                                                                    |
| IP Address             | When <b>Manual</b> is selected for <b>Configure</b> , enter the camera IP address.                                                                                                    |
| Subnet Mask            | When <b>Manual</b> is selected for <b>Configure</b> , enter the subnet mask of the network to which the camera is connected.                                                                                 |

#### When Infrastructure is selected for Type:

| Item                   | Description                                                                                                    |
|------------------------|----------------------------------------------------------------------------------------------------|
| Authentication         | Select ####, #### or <b>WPA-PSK</b> (select the same setting as the access point).                                                                                                    |
| Encryption             | Select ####, <b>WEP64</b> , <b>WEP128</b> or <b>TKIP</b> (select the same setting as the access point).                                                                                                    |
| Security Key<br>Format | When <b>WEP64</b> or <b>WEP128</b> is selected for <b>Encryption</b> , select the same setting as the access point (unnecessary when #### is selected for <b>Encryption</b> ).                               |
| Security Key           | Enter the security key set in the access point. When <b>TKIP</b> is selected for <b>Encryption</b> , enter <b>####</b> (unnecessary when <b>####</b> is selected for <b>Encryption</b> ).                    |
| Key Index              | When <b>WEP64</b> or <b>WEP128</b> is selected for <b>Encryption</b> , select the same setting as the access point (unnecessary when #### is selected for <b>Encryption</b> ). Default setting is <b>1</b> . |
| Configure              | Select <b>Auto</b> or <b>Manual</b> for the method of setting the camera IP address.                                                                                                    |
| IP Address             | When <b>Manual</b> is selected for <b>Configure</b> , enter the camera IP address.                                                                                                    |
| Subnet Mask            | When <b>Manual</b> is selected for <b>Configure</b> , enter the subnet mask of the network to which the camera is connected.                                                                                 |

Wireless Transfer Mode

### Ø

#### When Values are Automatically Displayed

When setting profiles using the Setup Utility, use the values that are automatically displayed for each item.

# MAC Address Filtering

When MAC Address filtering is set for a wireless LAN that the camera is connected to, the camera MAC address is needed. Confirm the camera MAC address (132).

# C HELP

A HELP button is available for each window in the Setup Utility. Click the button to read the help topic for the operation.

# Starting the Setup Utility on a Computer

#### When the Setup Utility is installed on a computer connecting to the camera.

- Windows : Select Start  $\rightarrow$  All Programs  $\rightarrow$  Nikon  $\rightarrow$  Wireless Camera Setup Utility.
- Macintosh: Applications folder → open the Wireless Camera Setup Utility folder in the Nikon Software folder, and double click the Wireless Camera Setup Utility icon (XX).

When the language selection window is displayed, select the language for the Setup Utility.

After this, the operation to set a profile for the computer starts.

A window with three tabs (**Get Started**, **Profiles** or **Wireless Printing**) appears. Select **Get Started**, click **Next** and start the setting.

| Nikon. | Get Started Photles Winkers Printing                                                                                                    |  |
|--------|----------------------------------------------------------------------------------------------------|--|
|        | Welcomel Get started using your wireless<br>camera with this computer:                                                                                                    |  |
|        | This setup utility will guide you through the recessary steps to set up your caners for the weekes transition of photos to the computer.                                                         |  |
|        |                                                                                                    |  |
|        | Union<br>Defore you begin observe readies some flord your connexe's before you<br>insented web falls changed. The same process will fail if the connexe's<br>battery rune out before completion: |  |
|        |                                                                                                    |  |

When the Setup Utility is not installed on a computer connecting to the camera. Install the software using the CD-ROM supplied with the camera. Select **Full Install** (recommended) in the **Welcome** window of the installation wizard. The Setup Utility is installed after PictureProject is installed.

Select **Wireless Setup Only** on the **Welcome** window to install only the Setup Utility. After the Setup Utility is installed, the software starts automatically.

Select the display language for the Setup Utility on the language selection window. The utility then takes you to the settings to create a profile for the computer.

When the program starts automatically after installation, a setting window with no tabs is displayed.

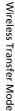

|   | & Nikan Cos Pix P1 Seftwere                                                                             |                           |   |                                                              |   | Nikon. |                                                                                                    | (T)  |
|---|----------------------------------------------------------------------------------------------------|---------------------------|---|--------------------------------------------------------------|---|--------|----------------------------------------------------------------------------------------------------|------|
|   | Nikon.                                                                                                  | COOLPIX<br>P1             |   |                                                              |   |        | Welcomel Get started using your wireless<br>camera with this computer:                                                                                                    |      |
|   | Installer for:<br>Wireless Camera Setup Utility 1.0<br>PictureProject 1.6                               |                           | - | rra Setup Utility 😿<br>Welcome to the Weelcon Setup Utility! |   |        | This setup stilly sill guide you frankly the recreasivy dept to set a<br>your camera for the violetest transfer of photos to this computer.                                       |      |
|   | Install velocities conversion/wave and<br>Picture/Trace(It velocity/Howster photos<br>to this computer. | Full Instal (recommended) |   | Please select your language from the choices below.          |   |        |                                                                                                    |      |
|   |                                                                                                    | Custon Installation       |   | OK Canoel                                                    | , |        | Before you begin, please make sure that your canves's battery is<br>incessed and hilly charged. The retup process will fail if the canvest<br>bettery runs out before completion. |      |
|   |                                                                                                    | Customer Service          |   |                                                              |   | Help   | (Back Ned)                                                                                                    | Caro |
| ļ | Mennet Carponius, its hydro treasant                                                                    |                           |   |                                                              |   | Help   | <back not=""></back>                                                                                                    |      |

Before Running the Setup Utility

Check the following settings.

- **PTP** is set for the camera USB mode.
- The camera is connected to the computer using a USB cable.
- The mode dial is set to SET UP.

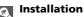

See the Quick Start Guide or PictureProject Reference Manual (on CD) for further information on installation.

# **Setting a Profile**

After the Setup Utility starts, follow the instructions in the window and enter the appropriate data. The main steps are as follows.

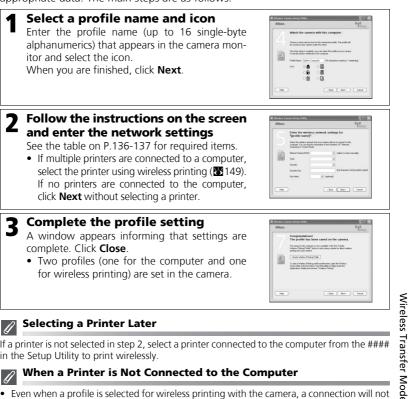

#### Selecting a Printer Later ß

If a printer is not selected in step 2, select a printer connected to the computer from the #### in the Setup Utility to print wirelessly.

#### When a Printer is Not Connected to the Computer Į.

- Even when a profile is selected for wireless printing with the camera, a connection will not occur. Make sure to select a profile for the computer.
- When a profile for wireless printing is unnecessary, use the Setup Utility to delete the profile (🔀 140).

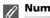

#### Number of Profiles

You can create a maximum of nine profiles (computers, printers connected to a computer, XXXX wireless printer adaptors) in the camera. If nine profiles have already been created and you want to add a new profile, delete an unneeded profile first (2140). When setting the tenth profile, delete unneeded profiles using the Setup Utility.

# **Managing Profile Information**

You can use the Setup Utility to view or delete profile information saved in the camera or edit a profile name.

Before starting the Setup Utility, set the camera's USB mode to **PTP**. Use the UC-E6 USB cable (provided with your camera) to connect the camera and computer which has the Setup Utility installed.

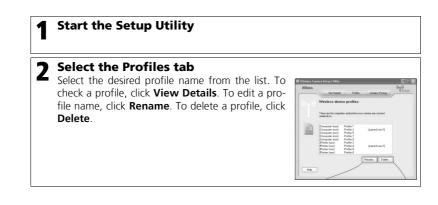

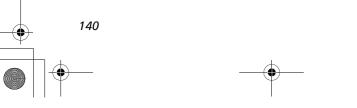

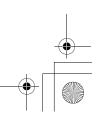

# Transferring Images to a Computer

To display the WIRELESS TRANSFER menu:

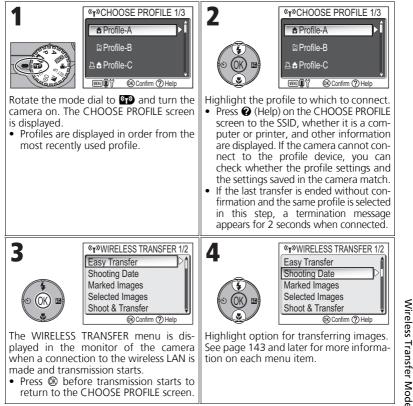

#### Mode Dial Operation in the Wireless Connection

Rotating the mode dial while the camera is wirelessly connected disconnects the wireless connection and stops the transfer of images.

#### About the Signal Indicator

The strength of the wireless LAN signal is displayed on the monitor with a five-level indicator. When the camera is out of range of the wireless LAN, the antenna is displayed in red. If the signal strength is weak, remove any obstacles between the camera's antenna and computer.

#### If an Error Message Appears

When a profile cannot be selected (when transmission has not started), NETWORK CONNECTION FAILED is displayed. After WIRELESS TRANSFER menu is selected and camera cannot connect to profile device, ###### is displayed. Check the selected computer and fix the cause of the error. Highlight

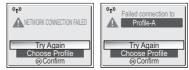

Try Again and press ® to reconnect. Select Choose Profile to cancel the connection and return to the CHOOSE PROFILE screen. If Try again cannot be selected due to the source of the error, select Choose Profile.

#### Save Location of Transferred Images

 Images transferred to the computer using the Wireless transfer mode are saved to the following location.

Windows XP : PictureProject folder in My Pictures folder Macintosh : PictureProject folder in Picture folder

- When images are transferred with a computer that has PictureProject installed using a Wireless transfer mode other than PC mode (W143 to 147), PictureProject automatically starts and displays a save location. The save location can be changed.
- For computers without PictureProject installed, Explorer (for Windows) or Finder (for Macintosh) starts and displays the save location. The save location cannot be changed.
- If a camera in PC mode (₩148) is connected to a computer without PictureProject installed, drag and drop images from the mounted camera to the desired save location.

#### **Resuming Cancelled Transfer Operations**

If the transferring of images by wireless LAN connection is interrupted due to a weak signal or low battery, the images can be resent. Select Yes when the message "Resume interrupted transfer?" is displayed while Wireless transfer mode is enabled. Transferring is resumed for those images that could not be transferred. Select **No** to cancel transfer operations.

### Button

Wireless

Transter In Wireless transfer mode, the I button on the camera is used only to perform menu operations. When using PictureProject via a USB connection (261), pressing @ does not transfer images with  $\bowtie$  (transfer mark) and other such operations. See the procedures on pages 141 to 148 for more information on transferring images using Wireless transfer mode. . Mode

#### Memory Card Write Protection

When the memory card switch is in the "lock" position, images cannot be transferred. Slide the switch to the "write" position before transferring images.

#### **Printer Connection Configuration**

Press the MENU button on the CHOOSE PROFILE screen to change the connection configuration of the optional XXXX wireless printer adaptor. See the manual of the wireless printer adaptor for details on the wireless printer adaptor.

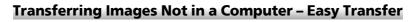

| Image: Second and the second second sec | 2<br>↓ Transferring images to computer<br>002 / 006<br>(*T*) 3.5 Mbps<br>⊛Cancel<br>Press & to transfer images not yet stored<br>in the computer.<br>The following items are displayed during<br>transfer.<br>• Number of transferred images/total<br>images<br>• Signal status (five-level indicator)<br>• Transfer rate |
|----------------------------------------------------------------------------------------------------|----------------------------------------------------------------------------------------------------|
| 3<br>Transfer completed.<br>Profile-A<br>Connection terminated.<br>@Choose Profile                                                                                                    | <ul> <li>A message is displayed when transfer is complete. Press to return to the CHOOSE PROFILE screen.</li> <li>When you are finished with the Wireless transfer mode, turn off the camera.</li> </ul>                                                                                                    |

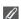

# Checking Connection with Profile Device

Wireless Transfer Mode In WIRELESS TRANSFER mode, highlight and item and press ® to display the screen to check the connection with the profile device. After this screen is displayed, the operations of the different transfer modes can be performed.

• Press ® while this screen is displayed to return to the CHOOSE PROFILE screen.

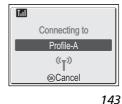

# Transferring Images by Specific Recording Date - Shooting Date

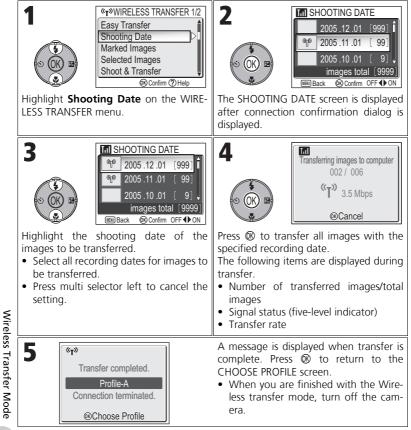

•

# Transferring Images with Transfer Mark – Marked Images

| ¶                                                                                   | 2<br>Transferring images to computer<br>002 / 006<br>(°T <sup>°)</sup> 3.5 Mbps<br>@Cancel                                                                                                    |
|-------------------------------------------------------------------------------------|----------------------------------------------------------------------------------------------------|
| Highlight <b>Marked Images</b> on the WIRE-<br>LESS TRANSFER menu.                  | <ul> <li>Press ® to transfer all images with the transfer mark (\$\scrime\$).</li> <li>The following items are displayed after connection confirmation dialog is displayed.</li> <li>Number of transferred images/total images</li> <li>Signal status (five-level indicator)</li> <li>Transfer rate</li> </ul> |
| 3<br>"Transfer completed.<br>Profile-A<br>Connection terminated.<br>@Choose Profile | <ul> <li>A message is displayed when transfer is complete. Press  to return to the CHOOSE PROFILE screen.</li> <li>When you are finished with the Wireless transfer mode, turn off the camera.</li> </ul>                                                                                                    |

Wireless Transfer Mode

# Selecting and Transferring Images – Selected Images

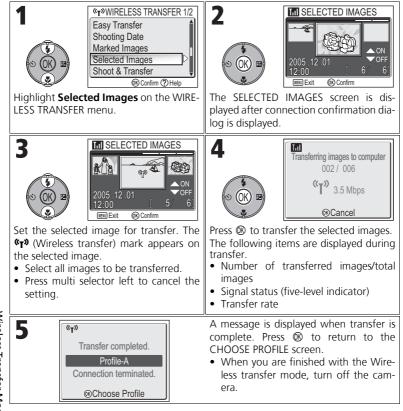

# Wireless Transfer Mode

146

#### 🖉 About the Transfer Mark

The **(Wireless transfer)** mark disappears after transfer.

# Immediately Transferring Recorded Images – Shoot & Transfer

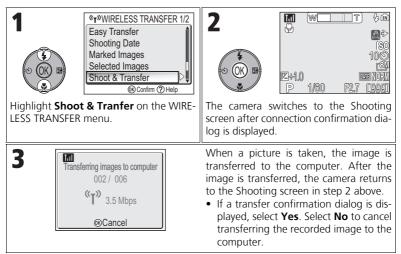

#### **Changing the Settings**

Press the **MENU** button while the camera is in Standby mode to display the SHOOT & TRANSFER screen and make the following changes.

| Menu item           | Option | Description                                                                                                    |       |  |
|---------------------|--------|----------------------------------------------------------------------------------------------------|-------|--|
| Confirm<br>Transfer | On     | Displays a confirmation dialog prompting whether to<br>transfer the recorded image to the computer each time<br>a picture is taken. |       |  |
|                     | Off    | Immediately transfers recorded image to the computer.                                                                               | ranst |  |
| Safety Copy         | On     | Saves the recorded image to the memory or memory card.                                                                              |       |  |
|                     | Off    | Saves the recorded image only to the computer and not to the memory or memory card.                                                 | lode  |  |

If **Safety Copy** is set to **Off** and an error occurs during **Shoot & Transfer** operation, picture is not saved. Saving important pictures is recommended.

#### Function Available for Shooting

When **Shoot & Transfer** is enabled, ( (Auto) mode ( 18) is enabled. If the mode dial is rotated while in Wireless transfer mode, the connection will be interrupted, so set Image mode ( 147) before starting **Shoot & Transfer**.

# Transferring Images Using a Computer – PC Mode

| T<br>(T)<br>(T)<br>(T)<br>(T)<br>(T)<br>(T)<br>(T)<br>(T                                                | 2<br>Connecting to<br>SOR Connecting to<br>SOR Connected to any the Profile name and number of<br>connected computers.<br>• The SSID that is the same as the profile<br>is set and the camera connects to all<br>computers that are turned on.                                                                                                    |
|----------------------------------------------------------------------------------------------------|----------------------------------------------------------------------------------------------------|
| 3<br>Transferring images to computer<br>002 / 006<br><b>℃T</b> <sup>≫</sup> 3.5 Mbps<br><b>③</b> Cancel | <ul> <li>The PictureProject Transfer screen is displayed on the computer screen.</li> <li>Click Transfer to transfer images.</li> <li>The following items are displayed during transfer.</li> <li>Signal status (five-level indicator)</li> <li>Transfer rate</li> <li>When you are finished with the Wireless transfer mode, make sure that the number of connected devices is 0 before turning off the camera.</li> </ul> |

#### When Multiple Computers Share the Same SSID

If the camera has multiple profiles set with the same SSID as a profile device specified in the CHOOSE PROFILE screen, and if multiple computers with those profiles are on, the camera attempts to connect to as many of the computers as possible (the camera is mounted to all the computers it can connect with). When the camera is connected to multiple computers, make sure that images are not transferred from multiple computers simultaneously.

#### PC Mode Precautions

Be sure to perform all transfer operations from the computer.

- Use PictureProject Transfer when using PictureProject.
- If PictureProject is not being used, drag and drop the image from the mounted camera.

148

Wireless Transfer Mode

# «T»CHOOSE PROFILE 1/3 2

# Printing Images from a Printer Connected to a Computer - Wireless Printing

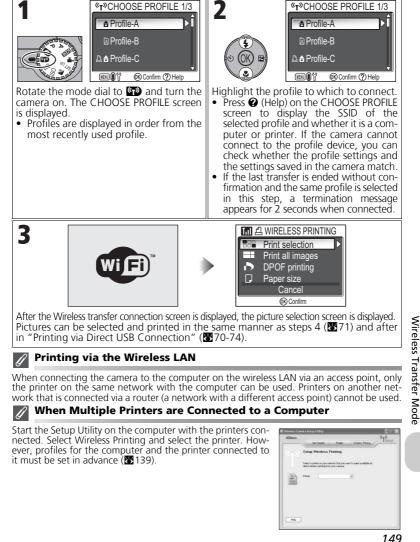

Wireless Transfer

# **Technical Notes**

# **Optional Accessories**

The following optional accessories are available for your Nikon digital camera. Contact your local retailer.

| Rechargeable battery | Additional EN-EL8 Li-ion batteries are available from<br>our retailer or local Nikon representative. |  |  |
|----------------------|----------------------------------------------------------------------------------------------------|--|--|
| Battery charger      | MH-62 battery charger for EN-EL8 batteries                                                           |  |  |
| AC adapter           | EH-62C AC adapter kit                                                                                |  |  |
| Carrying case        | SC-CP18 soft case                                                                                    |  |  |
| Dongle               | XXX                                                                                                  |  |  |

# **Approved Memory Cards**

The following cards have been tested and approved for use:

| SanDisk   | 16MB, 32MB, 64MB, 128MB, 256MB, 256MB*, 512MB, 512MB*, 1GB |
|-----------|------------------------------------------------------------|
| Toshiba   | 16MB, 32MB, 64MB, 128MB, 128MB*, 256MB, 256MB*, 512MB      |
| Panasonic | 16MB, 32MB, 64MB, 128MB, 256MB*, 512MB*,<br>1GB*           |

\* High speed type of 10MB/s.

#### EH-62C AC Adapter Kit

To power the camera continuously for extended periods, use an optional EH-62C AC adapter. Confirm that the camera is off before attaching the AC adapter.

Technical Notes

# Open the battery-chamber/memory card slot cover and power connector cover (1) and insert the EP-62C power connector (2)

Make sure the positive "+" and negative "-" terminals of the EP-62C power connector are in the correct orientation. The battery latch is pushed aside as the battery is inserted.

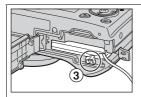

#### The battery latch is secured over the power connector

The latch will close when the power connector is fully inserted  $(\Im)$ .

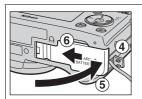

# **3** Close the battery-chamber/memory card slot cover

Making sure the EP-62C power connector cord goes through the power connector cover (4), close the cover (5) and slide it back into place (6).

For more information on using the EH-62C AC adapter kit, see the EH-62C AC adapter manual.

# **Technical Notes**

# Disconnecting the AC Adapter Kit

Before disconnecting the AC adapter kit, turn the camera off and remove the wall plug from the power outlet. Open the battery-chamber/memory card slot cover and push the battery latch and remove the EP-62C from the camera.

# Caring for Your Camera

To ensure continued enjoyment of your Nikon product, observe the following precautions when storing or using the device:

# Keep dry

The device will be damaged if immersed in water or subjected to high levels of moisture.

#### Handle the lens and all moving parts with care

Do not apply force to the lens, monitor, or to the connector, card slot, or battery chamber covers. These parts are especially susceptible to damage.

#### Do not point the lens at strong light sources for extended periods

Avoid pointing the lens at the sun or other strong light sources for extended periods when using or storing the camera.

Intense light may cause deterioration in the CCD image sensor, producing a white blur effect in photographs.

#### Turn the product off before removing or disconnecting the power source

Do not unplug the product or remove the batteries while the product is on, or while images are being recorded or deleted. Forcibly cutting power in these circumstances could result in loss of data or in damage to product memory or internal circuitry. To prevent an accidental interruption of power, avoid carrying the product from one place to another while the AC adapter (available separately) is connected.

# Do not drop

The product may malfunction if subjected to strong shocks or vibration.

#### Keep away from strong magnetic fields

Do not use or store this device in the vicinity of equipment that generates strong electromagnetic radiation or magnetic fields. Strong static charges or the magnetic fields produced by equipment such as radio transmitters could interfere with the monitor, damage data stored on the memory card, or affect the product's internal circuitry.

#### Avoid sudden changes in temperature

Sudden changes in temperature, such as occur when entering or leaving a heated building on a cold day, can cause condensation inside the device.

To prevent condensation, place the device in a carrying case or a plastic bag before exposing it to sudden changes in temperature.

#### AF-Assist Illuminator

The light-emitting diode (LED) used in the AF-assist illuminator (**1**25) conforms to the following IEC standard:

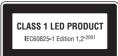

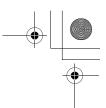

#### Cleaning

#### Lens

One key to cleaning the lens is to not touch it with your fingers. Remove dust or lint with a *blower* (typically a small device with a rubber bulb attached to one end that you pump to produce a stream of air out the other). To remove fingerprints or other stains that cannot be removed with a blower, wipe the lens with a soft cloth, using a spiral motion that starts in the center of the lens and works out to the edges.

#### Monitor

Remove dust or lint with a blower. To remove fingerprints and other stains, clean the monitor with a soft, dry cloth, being careful not to apply pressure.

#### Body

Use a blower to remove dust, dirt or sand then wipe gently with a soft, dry cloth. After using the camera at the beach or seaside, wipe off any sand or salt with a dry cloth lightly dampened with fresh water, then dry thoroughly.

The camera may be damaged if foreign matter gets inside the camera body. Nikon cannot accept liability for damage caused by dirt or sand.

Do not use alcohol, thinner, or other volatile chemicals.

#### 🖌 Avoid contact with liquid crystal

Should the monitor break, care should be taken to avoid injury due to broken glass and to prevent the liquid crystal from the monitor touching the skin or entering the eyes or mouth.

#### Notes on the Monitor

- The monitor may contain a few pixels that are always lit or that do not light. This is a characteristic common to all TFT LCD monitors, and does not indicate a malfunction. Images recorded using the product will not be affected.
- When you frame bright subjects, vertical comet-like streaks that whiten toward either end may appear in the monitor. This phenomenon, known as "smear," does not appear in the final photograph and does not indicate a malfunction. Some smear may appear in movies.
- Images in the monitor may be difficult to see in a bright light.
- The monitor is lit by an LED backlit. Should the monitor begin to dim or flicker, contact your Nikon service representative.

153

Technical Notes

#### Storage

Turn the camera off when not in use and check that the power-on lamp is off before putting the camera away. To prevent mold or mildew, store the camera in a dry, well-ventilated area. If you will not be using the product for long periods, remove the battery to prevent leakage and store the camera in a plastic bag containing a desiccant. Do not store the camera case (available separately) in a plastic bag, as this may cause the material to deteriorate. Note that desiccant gradually loses its capacity to absorb moisture and should be replaced at regular intervals. Do not store your camera with naphtha or camphor moth balls or in locations that:

- are poorly ventilated or damp
- are next to equipment that produces strong electromagnetic fields, such as televisions or radios
- are exposed to temperatures below  $-10^{\circ}C$  (14°F) or above 50°C (122°F; for example near a space heater or in a closed vehicle on a sunny day)
- are subject to humidities of over 60%

To prevent mold or mildew, take the camera out of storage at least once a month. Turn the camera on and release the shutter a few times before putting the camera away again.

When the battery is not in use, replace the terminal cover and store the battery in a cool, dry place. The battery should be recharged at least once a year; run the battery flat before returning it to storage.

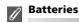

- Check the battery level when taking the camera out and charge the battery if necessary (38). Do not continue charging once the battery is fully charged, as this will result in reduced battery performance. If possible, carry a spare EN-EL8 battery when taking pictures on important occasions.
- Technical Notes On cold days, the capacity of batteries tends to decrease. Be sure that the battery is fully charged before heading outside to take pictures in cold weather. Keep spare batteries in a warm place and exchange as necessary. Once warmed, a cold battery may recover some of its charge.
  - Dirt on the battery terminals can prevent the camera from functioning.
  - Used batteries are a valuable resource. Please recycle used batteries in accordance with local regulations.

154

# **Error Messages**

The following table lists the error messages and other warnings that appear in the monitor and how to deal with them.

| Display                                                                          | Problem                                                                                                    | Solution                                                                                                    | 6                |
|----------------------------------------------------------------------------------|----------------------------------------------------------------------------------------------------|----------------------------------------------------------------------------------------------------|------------------|
| )<br>(blinks)                                                                    | Clock not set.                                                                                                    | Set clock to current date and time.                                                                                                    | 16               |
| WARNING!!<br>BATTERY<br>EXHAUSTED                                                | Battery exhausted.                                                                                                    | Turn camera off and replace battery.                                                                                                    | 10               |
| [ ]<br>AF●<br>(flashes red)                                                      | Camera cannot focus.                                                                                                    | Use AF lock to focus on<br>another subject at same<br>distance, then recompose<br>picture.                                                                        | 98               |
| æ.                                                                               | Slow shutter speed. Pic-<br>tures may be blurred.                                                                                                    | Use flash, or steady cam-<br>era using tripod, by plac-<br>ing camera on level<br>surface, or by holding<br>camera in both hands<br>with elbows against<br>torso. | 20,<br>27,<br>44 |
| Please wait<br>WARNING!!<br>PLEASE WAIT FOR THE<br>CAMERA TO FINISH<br>RECORDING | <ul> <li>Camera turned off.</li> <li>The D button pressed<br/>during recording pic-<br/>tures.</li> <li>The mode dial rotated<br/>to another mode dur-<br/>ing recording.</li> </ul> | Message clears from dis-<br>play automatically when<br>recording is complete.                                                                                     | 23               |
| MEMORY CARD IS<br>WRITE PROTECTED                                                | Write-protect switch of<br>the memory card is in<br>"lock" position.                                                                                                    | Slide write-protect switch to "write" position.                                                                                                    | 13               |

**Technical Notes** 

| Display                                  | Problem                                                                                                    | Solution                                                                                                    | 6          |
|------------------------------------------|----------------------------------------------------------------------------------------------------|----------------------------------------------------------------------------------------------------|------------|
| THIS CARD CANNOT<br>BE USED<br>업         | Error accessing memory                                                                                                    | <ul> <li>Use approved card.</li> <li>Check that connectors are clean.</li> </ul>                               | 150        |
| WARNING!!<br>THIS CARD CANNOT<br>BE READ |                                                                                                    | <ul> <li>Turn the camera off and<br/>make sure the memory<br/>card is inserted correctly.</li> </ul>           | 12         |
| CARD IS NOT FOR-<br>MATTED               | Memory card has not been formatted for use in                                                                                                    | Press multi selector up to<br>highlight <b>FORMAT</b> and<br>press ® to format card,<br>or turn camera off and | 13,<br>128 |
| FORMAT<br>NO ►                           | camera.                                                                                                    | replace card.                                                                                                  |            |
|                                          | Camera in the shooting                                                                                                    | <ul> <li>Choose lower image<br/>quality/ size.</li> </ul>                                                      | 47         |
|                                          | <i>mode</i> : Insufficient memory to record pictures at                                                                                                    | • Delete unwanted pic-<br>tures.                                                                               | 24,<br>111 |
| OUT OF MEMORY                            | current settings.                                                                                                    | <ul> <li>Insert new memory<br/>card.</li> </ul>                                                                | 12         |
|                                          | Camera connected to com-<br>puter and the <sup>®</sup> (Transfer<br>→) Button pressed: Not<br>enough space on memory<br>to record information<br>needed for transfer. | Disconnect camera, delete<br>unwanted pictures, and try<br>again.                                              | 111        |

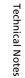

| Display                    | Problem                                                    | Solution                                                                                                    | <b>V</b>                  |                 |
|----------------------------|------------------------------------------------------------|----------------------------------------------------------------------------------------------------|---------------------------|-----------------|
|                            | The destination is out of memory for copying pic-<br>ture. | <ul> <li>Format destination<br/>memory (the memory<br/>or memory card).</li> <li>Insert new memory card<br/>or delete unwanted pic-<br/>tures from the memory<br/>or memory card.</li> </ul>                                                 | 12,<br>24,<br>111,<br>128 |                 |
| IMAGE CANNOT BE            | Error occurred while sav-<br>ing picture.                  |                                                                                                    | -                         |                 |
| SAVED<br>f  or  f  (lit)   | Camera has run out of file<br>numbers.                     | Insert new memory card<br>or delete unwanted pic-<br>tures from the memory or<br>the memory card.                                                                                                    | 12,<br>24,<br>111         |                 |
|                            | Invalid picture chosen for creating cropped picture.       | Check types of images that can be cropped.                                                                                                    | 76                        |                 |
|                            | Invalid picture chosen for welcome screen.                 | Small pictures created in sizes of 320 × 240 pixels or smaller, or cropped copies cannot be selected.                                                                                                    | 117                       |                 |
| CANNOT RECORD              | Error occurred while sav-<br>ing movie.                    | • Format memory card using <b>Format</b> option in                                                                                                    | 128                       |                 |
| MOVIE                      | Takes long time to save movie on memory card.              | <ul> <li>Insert memory card<br/>with faster processing<br/>speed.</li> </ul>                                                                                                    | 12, 81                    |                 |
| CARD CONTAINS<br>NO IMAGES | No pictures in the mem-<br>ory or the memory card.         | <ul> <li>When this message is displayed although pictures are taken, turn the camera off and turn it on again. If error persists, contact retailer or Nikon representative.</li> <li>Press Dutton to return to the shooting mode.</li> </ul> | 14                        | Technical Notes |
|                            |                                                            | • To show pictures in the memory, remove memory, remove memory card from camera.                                                                                                    | 13                        |                 |

157

+

|                        | Display                                                           | Problem                                                                                                   | Solution                                                                                                    | <b>V</b> |
|------------------------|-------------------------------------------------------------------|----------------------------------------------------------------------------------------------------|----------------------------------------------------------------------------------------------------|----------|
|                        | FILE CONTAINS<br>NO IMAGE DATA                                    | File created by computer or different make of camera.                                                     | View file on computer or                                                                                                    |          |
|                        | ALL IMAGES ARE<br>HIDDEN                                          | No pictures in the mem-<br>ory or on the memory<br>card that can be viewed<br>on COOLPIX P1/P2.           | correct make of camera.                                                                                                    | -        |
|                        | MONITOR OFF                                                       | Internal circuit protection<br>has activated because the<br>camera was used for a<br>long period of time. | Turn camera off and do not use for a while.                                                                                       | 22       |
|                        |                                                                   | Surrounding tempera-<br>ture exceeds specified<br>temperature range for<br>battery.                       | Use only in specified tem-<br>perature range (0 to 40°C).<br>Let battery cool down<br>before using camera if bat-<br>tery is hot. | 9        |
|                        | THIS IMAGE CANNOT<br>BE DELETED                                   | Attempt to delete pro-<br>tected picture.                                                                 | Remove protection before deleting picture.                                                                                        | 112      |
|                        | NEW CITY IS IN THE<br>CURRENT TIME ZONE                           | Travel destination is in same time zone as home location.                                                 | No need to specify new<br>time zone if travel desti-<br>nation is in same time<br>zone as home location.                          | 118      |
|                        | WARNING!<br>MODE DIAL IS NOT IN<br>THE PROPER POSITION            | Mode dial is positioned between two modes.                                                                | Adjust mode dial to select desired mode correctly.                                                                                | 6        |
| <b>Technical Notes</b> | WARNING!<br>NO MENU IN AUTO<br>MODE<br>PLEASE USE<br>ANOTHER MODE | The <b>MENU</b> button was pressed during <b>(</b> Auto shooting) mode.                                   | When the Mode Dial is set<br>to (Auto shooting),<br>menu cannot be dis-<br>played.                                                | _        |
| SE                     | LENS ERROR                                                        | Error has occurred during lens operation.                                                                 | Turn camera off and then<br>on again. If error persists,<br>contact retailer or Nikon<br>representative.                          | 15       |

| Display                                      | Problem                                                                                                    | Solution                                                                                                    | <b>X</b>                 |
|----------------------------------------------|----------------------------------------------------------------------------------------------------|----------------------------------------------------------------------------------------------------|--------------------------|
|                                              | USB cable disconnected<br>or memory card removed<br>while images are being<br>transferred to computer.                        | If error appears on com-<br>puter monitor, click <b>OK</b> to<br>exit PictureProject. Turn<br>camera off, reconnect<br>cable or replace memory<br>card, then turn camera on<br>and transfer images.                     | 12 -<br>62               |
|                                              | A computer is executing some form of processing.                                                                              | If error appears on com-<br>puter monitor, click <b>OK</b><br>and transfer images after<br>the processing has com-<br>pleted.                                                                                           | _                        |
|                                              | USB option set incorrectly<br>to transfer images using<br>camera's ® (Transfer 🖍)<br>button.                                  | Turn camera off and dis-<br>connect cable, then choose<br>new USB setting in the<br>camera Set-up menu and<br>reconnect camera. If error<br>persists, use transfer but-<br>ton in PictureProject to<br>transfer images. | 61,<br>62, 64            |
| NO IMAGES ARE<br>MARKED FOR<br>TRANSFER<br>🖂 | No pictures selected for transfer when $\mathfrak{W}$ (Transfer $\checkmark$ ) button pressed to transfer images to computer. | <ul> <li>Disconnect camera and<br/>select at least one pic-<br/>ture for transfer, then<br/>begin transfer again.</li> <li>Use Transfer button in<br/>PictureProject to trans-<br/>fer images.</li> </ul>               | 62,<br>63,<br>64,<br>112 |
| TRANSFER ERROR                               | Error occurred when<br>images were transferred<br>to computer.                                                                | <ul> <li>Check that camera is<br/>connected and that<br/>battery is fully charged.</li> <li>Check that optional<br/>EH-62C AC adapter is<br/>firmly connected to the<br/>camera.</li> </ul>                             | -                        |

**Technical Notes** 

| Display                                  | Problem                                                 | Solution                                                                                                    | ×  |
|------------------------------------------|---------------------------------------------------------|----------------------------------------------------------------------------------------------------|----|
| SYSTEM ERROR                             | Error has occurred in cam-<br>era's internal circuitry. | Turn camera off, unplug<br>optional AC adapter (if<br>using), remove and rein-<br>sert batteries, and turn<br>camera on. If error per-<br>sists, contact retailer or<br>Nikon representative. | 10 |
| PRINTER ERROR<br>CHECK PRINTER<br>STATUS | Printer error occurs on your printer.                   | Read printer manual and solve the problem.                                                                                                    | -  |

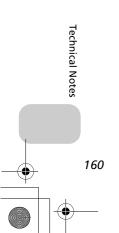

 $\bigcirc$ 

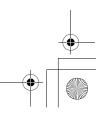

# Troubleshooting

If your camera fails to function as expected, check the list of common problems below before consulting your retailer or Nikon representative. Refer to the page numbers listed in the right-most column for information on solving the problems listed here.

# Electronically-Controlled Cameras

In extremely rare instances, unusual characters may appear in the monitor and the camera may stop functioning. In most cases, this phenomenon is caused by a strong external static charge. Turn the camera off, remove and replace the battery, and turn the camera on again, or, if you are using an AC adapter (optional), disconnect and reconnect the adapter, and turn the camera on again. Note that disconnecting the power source as described above may result in the loss of any data not recorded to the memory or memory card at the time the problem occurred. Data already recorded to the memory or memory card will not be affected.

| Problem                               | Possible cause                                                                                                    | <b>₩</b>   |
|---------------------------------------|----------------------------------------------------------------------------------------------------|------------|
|                                       | Camera is off.                                                                                                    | 14         |
|                                       | Monitor is off.                                                                                                    | 5          |
|                                       | • Battery is not correctly inserted or battery-chamber/<br>memory card slot cover is not properly latched.                            | 10         |
|                                       | Battery is exhausted.                                                                                                    | 14         |
| Monitor is blank                      | <ul> <li>Optional EH-62C AC adapter kit is not properly con-<br/>nected.</li> </ul>                                                   | -          |
|                                       | <ul> <li>Camera is in Standby mode. Press shutter-release but-<br/>ton halfway.</li> </ul>                                            | 15         |
|                                       | USB cable is connected.                                                                                                    | _          |
|                                       | Audio/video cable is connected.                                                                                                    | -          |
| Camera turns                          | Battery is low.                                                                                                    | 14         |
| off without<br>warning                | Battery is cold.                                                                                                    | 154        |
| No indicators<br>appear in<br>monitor | • Indicators may be hidden. Select the setting other than <b>Hide info</b> for <b>Photo info</b> option in the monitor settings menu. | 120        |
| Monitor is hard                       | Ambient lighting is too bright: move to a darker loca-<br>tion.                                                                       | 153        |
| to read                               | <ul><li>Monitor brightness needs adjustment.</li><li>Monitor is dirty: clean monitor.</li></ul>                                       | 121<br>153 |

| Problem                                                                | Possible cause                                                                                                    | <b>X</b>                              |
|------------------------------------------------------------------------|----------------------------------------------------------------------------------------------------|---------------------------------------|
| No picture is<br>taken when<br>shutter-release<br>button is<br>pressed | <ul> <li>Camera is in Playback mode.</li> <li>Battery is exhausted.</li> <li>Focus indicator flickers: camera unable to focus.</li> <li>Red (\$) lamp blinks: flash is charging.</li> <li>Message "CARD IS NOT FORMATTED" appears in monitor: memory card is not formatted for use in camera.</li> <li>Message "MEMORY CARD IS WRITE PROTECTED" appears in monitor: memory card is locked.</li> <li>Message "OUT OF MEMORY" appears in monitor: insufficient memory to record picture at current Image quality/size setting.</li> </ul> | 18<br>14<br>22<br>22<br>13, 128<br>13 |
| Pictures are<br>too dark<br>(underexposed)                             | <ul> <li>Flash is off.</li> <li>Flash window is blocked.</li> <li>Subject is outside range of flash.</li> <li>Exposure compensation is too low.</li> </ul>                                                                                                    | 27<br>20<br>29<br>33                  |
| Pictures are<br>too bright<br>(overexposed)                            | • Exposure compensation is too high.                                                                                                    | 33                                    |
| Pictures are out<br>of focus                                           | <ul> <li>Subject was not in focus area when shutter-release button was pressed halfway.</li> <li>Green (AF) lamp flashes: camera unable to focus.</li> <li>AF-assist illuminator does not light when the lighting is poor. Select <b>On</b> in the <b>AF assist</b> option.</li> </ul>                                                                                                    | 98<br>23<br>125                       |
| Pictures are<br>blurred                                                | <ul> <li>Camera shook during shot. Blurring caused by camera shake can be reduced by:</li> <li>Using the flash</li> <li>Using the Best Shot Selector (BSS)</li> <li>Using the self-timer with a tripod</li> <li>When recording movies, set Electronic VR to On.</li> </ul>                                                                                                    | 27<br>92<br>30<br>84                  |
| Randomly-<br>spaced bright<br>pixels ("noise")<br>appear in image      | <ul> <li>Shutter speed too slow. Noise can be reduced by:</li> <li>Using the flash</li> <li>Selecting or selecting SEN (scene) mode and choosing SINIGHT PORTRAIT, INIGHT LANDSCAPE or DUSK/DAWN (In these modes, Noise reduction works automatically when shutter speed is low. Select an appropriate mode according to your shooting condition.)</li> </ul>                                                                                                    | 27<br>34<br>39                        |

**Technical Notes** 

 $( \bullet )$ 

| Problem                                                                     | Possible cause                                                                                                    | <b>K</b>                       |
|-----------------------------------------------------------------------------|----------------------------------------------------------------------------------------------------|--------------------------------|
| Bright specks in picture                                                    | • Flash is reflecting from particles in air. Turn flash off or zoom in.                                                                                                    | 20, 27                         |
| Flash does not<br>fire                                                      | <ul> <li>Flash is off. Note that flash turns off automatically when:</li> <li>The mode dial is set to ♥ (movie), or  (scene) mode with any of ■ LANDSCAPE, 	SUNSET, 	DUSK/DAWN, 	NIGHT LANDSCAPE, 	SUNSET, 	MUSEUM, 	FIREWORKS SHOW or \$\$ SPORTS selected in the scene menu</li> <li>Continuous (1899) is set to <sup>™</sup> Continuous H, <sup>™</sup> Continuous L, <sup>™</sup> Multi-shot 16, <sup>™</sup> Ultra HS, or <sup>™</sup> 5 shot buffer in P or A mode.</li> <li>BSS is On</li> <li>Auto Bracketing is set to BKT Auto Bracketing or <sup>™</sup> WB bracketing in P or A mode.</li> </ul> | 27<br>34, 80<br>89<br>92<br>93 |
| Colors are<br>unnatural                                                     | White balance does not match light source.                                                                                                    | 52                             |
| Picture or voice<br>memo cannot<br>be played back                           | • Picture or voice memo has been overwritten or renamed by computer or by another make of camera.                                                                                                    | -                              |
| Copy cannot be<br>created using<br>small picture,<br>crop, or<br>D-Lighting | <ul> <li>Picture is a movie. Retouched copy can be created only for still pictures.</li> <li>Picture is a retouched copy.</li> <li>There is not enough free space in the memory or on the memory card to store new copy. Delete unwanted pictures from the memory to make free space.</li> </ul>                                                                                                    | 76<br>76<br>111                |
| Cannot zoom in<br>on picture                                                | <ul> <li>Picture is a movie.</li> <li>Picture was created with Small pic. option.</li> <li>Picture has been cropped to sizes of 320×240 pixels or smaller.</li> </ul>                                                                                                    | 56<br>79<br>77                 |

**Technical Notes** 

| Problem                                                                       | Possible cause                                                                                                    | <b>X</b> |
|-------------------------------------------------------------------------------|----------------------------------------------------------------------------------------------------|----------|
|                                                                               | <ul> <li>Camera is off.</li> <li>EH-62C AC adapter kit (optional) is not properly connected, or battery is exhausted.</li> </ul>                                                                                  | 14<br>14 |
| PictureProject<br>does not start<br>when camera is                            | <ul> <li>UC-E6 USB cable is not correctly connected, or card<br/>not properly inserted in card reader or card slot.</li> </ul>                                                                                    | 62       |
| connected or<br>memory card<br>inserted in card<br>reader or card             | <ul> <li>USB in the Interface menu set to PTP when camera<br/>connected to computer running Windows 2000 Pro-<br/>fessional, Windows Millennium Edition (Me), or Win-<br/>dows 98 Second Edition (SE).</li> </ul> | 61       |
| slot                                                                          | Camera is not registered in Device Manager (Win-<br>dows only).     See PictureProject Reference Manual (on CD) for further<br>information.                                                                       | _        |
| CHOOSE PRO-<br>FILE screen does<br>not appear in<br>Wireless transfer<br>mode | <ul> <li>Set the USB option to PTP in the Interface menu of<br/>the setup menu.</li> </ul>                                                                                                    | 61       |
| Signal is weak                                                                | <ul> <li>Set host.</li> <li>Move closer to the access point.</li> <li>Remove any obstacles between the camera antenna and computer.</li> <li>Change camera facing.</li> </ul>                                     | - XXX    |
| Signal was<br>interrupted and<br>picture could<br>not be sent                 | • Turn the camera off and then turn it on again.                                                                                                    | xxx      |

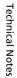

# Specifications

۲

| Гуре                              | COOLPIX P1/P2 digital camera                                                                                                    |  |
|-----------------------------------|----------------------------------------------------------------------------------------------------|--|
| Effective pixels                  | 8.0 million (for COOLPIX P1)/5.1 million (for COOLPIX P2)                                                                                                    |  |
| CCD                               | 1/1.8" high-density CCD; total pixels: 8.31 million (for COOLPIX P1)/<br>5.26 million (for COOLPIX P2)                                                                                                    |  |
| lmage size (pixels)               | <ul> <li>3,264×2,448 [8M] (for only COOLPIX P1)</li> <li>2,592×1,944 [5M]</li> <li>2,048×1,536 [3M]</li> <li>1,600×1,200 [2M]</li> <li>1,280×960 [1M]</li> <li>1,024×768 [PC]</li> <li>640×480 [TV]</li> <li>3,264×2,176 [3:2] (for COOLPIX P1)</li> <li>2,592×1,728 [3:2] (for COOLPIX P2)</li> </ul> |  |
| ens                               | 3.5 × Zoom-Nikkor ED lens                                                                                                    |  |
| Focal length                      | F=7.5 - 26.3 mm (35-mm [135] camera-format equivalent: 36 - 126 mm)                                                                                                    |  |
| f/-number                         | f/2.7 - f/5.2                                                                                                    |  |
| Construction                      | Seven elements in six groups                                                                                                    |  |
| Digital zoom                      | Up to 4x (35-mm [135] camera-format equivalent: 504 mm)                                                                                                    |  |
| Autofocus (AF)                    | Contrast-detect through-the-lens (TTL) AF, AF-assist illuminator                                                                                                    |  |
| Focus range                       | 50 cm (1') - ∞; macro mode 4 cm/1.6" (W) - ∞                                                                                                    |  |
| Focus area selection              | Auto (nine-area automatic selection), Manual (99-area manual selec-<br>tion), Off (center focus area selection)                                                                                                    |  |
| AF-assist illuminator             | CLASS 1 LED PRODUCT (IEC60825-1 Edition 1.2 <sup>-2001</sup> )<br>Maximum output: 1900µW                                                                                                    |  |
| Monitor                           | 2.5", 110,000-dot, amorphous silicon TFT transflective LCD with brightness adjustment                                                                                                    |  |
| Frame coverage<br>(shooting mode) | Approximately 100% horizontal and 97% vertical                                                                                                    |  |
| Storage                           |                                                                                                    |  |
| Media                             | Internal memory (approximately 32 MB for COOLPIX P1/16 MB for COOLPIX P2)/SD (Secure Digital) Memory cards                                                                                                    |  |
| File system                       | Compliant with Design Rule for Camera File System (DCF), Exif 2.2, and Digital Print Order Format (DPOF)                                                                                                    |  |
| File formats                      | Compressed: JPEG-baseline-compliant (1:4, 1:8, 1:16)<br>Movies: QuickTime Sound files: WAV                                                                                                    |  |

#### Exposure

•

| Exposure                    |                                                                                                    |  |
|-----------------------------|----------------------------------------------------------------------------------------------------|--|
| Metering                    | Four mode through-the-lens (TTL) metering;         • 256-segment matrix       • Spot         • Center-weighted       • Spot AF area                     |  |
| Exposure control            | Programmed auto, Aperture-priority auto, Exposure compensation<br>(-2.0 - +2.0 EV in steps of 1/3 EV), Auto bracketing                                  |  |
| Range                       | W: -1.0 - +19.0 EV<br>T: +0.5 - +19.0 EV<br>(Sensitivity: Auto)                                                                                         |  |
| Shutter                     | Mechanical and charge-coupled electronic shutter                                                                                                    |  |
| Speed                       | 8 - <sup>1</sup> /2,000 s                                                                                                    |  |
| Aperture                    | Three-blade hexagonal iris diaphragm                                                                                                    |  |
| Range                       | 10 (in steps of 1/3 EV)                                                                                                    |  |
| Sensitivity                 | Approximately equivalent to ISO 50 (for COOLPIX P1), ISO 64 (for COOLPIX P2), 100, 200, 400; Auto (auto gain to ISO 200 equivalent)                     |  |
| Self-timer                  | Ten-second, three-second duration                                                                                                    |  |
| Built-in Flash              |                                                                                                    |  |
| Range (approx.)             | W: 0.5 - 2.6 m/1'8" - 8'6"<br>T: 0.5 - 1.3 m/1'8" - 4'3"<br>(Sensitivity: 100)                                                                          |  |
| Flash control               | Sensor flash system                                                                                                    |  |
| Interface                   | Hi-Speed USB 2.0, IEEE802.11/b11g                                                                                                    |  |
| Video output                | Can be selected from NTSC and PAL                                                                                                    |  |
| I/O terminals               | DC in; Digital I/O (audio-visual out and USB)                                                                                                    |  |
| Supported language          | Chinese (Simplified and Traditional), Dutch, English, French, Ger-<br>man, Italian, Japanese, Korean, Russian, Spanish, Swedish                         |  |
| Power sources               | <ul> <li>One rechargeable Nikon EN-EL8 rechargeable lithium-ion battery<br/>(supplied)</li> <li>EH-62C AC adapter kit (available separately)</li> </ul> |  |
| Approximate battery<br>life | Approximately 180 shots for COOLPIX P1/200 shots for COOLPIX P2<br>Based on CIPA standard*                                                              |  |
| Dimensions (W×H×D)          | Approximately 91 × 60 × 39 mm/3.6" × 2.4" × 1.5" (excluding projection parts)                                                                           |  |
| Approximate weight          | 170 g (6.0 oz) without battery or memory card                                                                                                    |  |
| Operating environment       |                                                                                                    |  |
| Temperature                 | 0 - 40°C (32 - 104°F)                                                                                                    |  |
| Humidity                    | Less than 85% (no condensation)                                                                                                    |  |

\* Industry standard for measuring life of camera batteries. Measured at 25°C (77°F); zoom adjusted with each shot, built-in flash fired with every other shot, image mode set to NORM/[₺] (for COOLPIX P1) or NORM/[₺] (for COOLPIX P2).

166

**Technical Notes** 

#### MH-62 Battery Charger

| Rated input           | AC 100 - 240 V, 50/60 Hz, 0.12 - 0.08 A                  |
|-----------------------|----------------------------------------------------------|
| Charging output       | DC 4.2 V/950 mA                                          |
| Compatible batteries  | Nikon EN-EL8 rechargeable Li-ion batteries               |
| Charging time         | Approximately 2.0 hrs when no charge remains             |
| Operating temperature | 0 - 40°C (+32 - 104°F)                                   |
| Dimensions            | Approximately 67 × 26 × 67 mm/2.6" × 1.0" × 2.6" (W×H×D) |
| Length of cord        | Approximately 1,800 mm (70.9")                           |
| Weight                | Approximately 70 g (2.5 oz), excluding power cable       |

#### EN-EL8 Rechargeable Li-ion Battery

| Туре           | Rechargeable lithium-ion battery                                               |
|----------------|--------------------------------------------------------------------------------|
| Rated capacity | 3.7 V/730 mAh                                                                  |
| Dimensions     | Approximately 35 x 47 x 5 mm/1.4" x 1.9" x 0.2" (WxHxD, excluding projections) |
| Weight         | Approximately 17 g (0.6 oz), excluding terminal cover                          |

Design Rule for Camera File System (DCF) ß

Your camera conforms to the Design Rule for Camera File System (DCF), a standard widely used in the digital camera industry to ensure compatibility among different makes of camera.

# Exif Version 2.2

Your camera supports Exif (Exchangeable Image File Format for Digital Still Cameras) version 2.2, a standard that allows information stored with pictures to be used for optimal color reproduction when images are output on Exif-compliant printers.

# Specifications

Nikon will not be held liable for any errors this manual may contain. The appearance and specifications are subject to change without notice.

167

**Technical Notes** 

# Index

#### Symbols

▲ (auto shooting) mode, 18-23
 ☑ (Delete) Button, 3, 55, 56, 58, 85
 ④ (help) Button, 3
 ♥ (movie) mode, 6
 ✓ (transfer) Button, 61, 63
 ☑ Exposure compensation, 3, 33
 F Flash, 3, 27
 Lamp, see Lamp, red (\$)
 ♥ Focus mode, 3, 31
 MENU MENU Button, 3
 Play Button, 3, 15, 24
 ᄿ Self-timer, 3, 30

#### Numerics

5 shot buffer, 90

#### Α

A (Aperture-priority auto), 6, 46 AC adapter kit, ii, iii, 1, 70, 150, 166 Advanced options, 34 AF area mode [+], 86, 97 **AF assist ΞD**, 115, 125 AF lock, 97, 98 AF•, 4, 22, 155 AF-assist illuminator, 2, 23 Antenna, 2 Audio/video (A/V) cable (EG-CP14), 60 Audio/video (A/V) out connector, 3 Auto bracketing BKT, 86, 93 Auto off (2), 15, 115, 127 Auto power off, 15 Auto transfer *M*, 115, 130 Autofocus, 31 Auto-focus mode, 84, 86, 100 Continuous AF, 84, 100 Single AF, 84, 100

#### В

echnical

**I** Notes

BACK LIGHT 2, 40 Backlit, 153 168

68

Backlit subject, 27, 40 Battery, ii, iii, 1, 8, 10 - 11, 14, 154, 166 Battery-chamber/Memory card slot cover, 3, 10 charging, 8, 10 EN-EL8, iii, 10, 150, 166 latch, 3, 10 Battery level, 14 BEACH/SNOW **28**, 38 Best Shot Selector BSS, 40, 86, 92, 162 Blur, 28, 30, 36, 92, 162 BSS, see Best Shot Selector

#### С

Camera shake, 36 Camera strap, 2 Clock battery, 17 Clock, see Date CLOSE UP 🗱, 40 Close-ups, 29 Cloudy, 52 Computer, 61 Continuous 🖳, 86, 89 5 shot buffer, 90 Continuous H, 89 Continuous L, 89 Interval timer shooting, 90, 91 Multi-shot, 89 Single, 89 Ultra HS, 89 Contrast, 94 **Copy** [+], 104, 114 COPY . 41 Cropping pictures, 56

#### D

Date imprint Im, 69, 115, 122 Date counter, 123 Date ⊕, 16 - 17, 115, 118 -119, 122 correct time and date, 16 Daylight, 52 DaylightSaving, 16 DCF, see Design rule for Camera File System Delete 節, 104 Deleting pictures, 55, 111 during shooting, 24 selected pictures, 111 Design rule for Camera File System, 165, 167 Digital Print Order Format, 65, 69, 165 Digital zoom, 20, 21 D-Lighting唱, 78 DPOF, see Digital Print Order Format DSCN, 25 DUSK/DAWN 論, 39, 162

#### Е

EH-62C, see AC adapter kit **Electronic VR e**√**R**, 84 E-mail, 47, 79 Error messages, 155 - 160 Exif 2.2, 165, 167 Exposure compensation, 33 Exposure Modes, 45 Extension, 25

#### F

File name, 25 File numbering, 25, 132 Fill flash, 27 FIREWORKS SHOW :, 39, 163 Firmware version Ver., 115, 132 Fixed aperture, 86, 100 Flash, iii, 2, 27 - 29, 162, 166 Flash exp. comp., 86, 94 Flash mode, 18, 27, 28 anytime flash, 27 Auto, 27 auto with red-eye reduction, 27 flash cancel, 27 Rear-curtain sync, 27 slow sync, 27 Flexible Program, 45 Fluorescent, 52 Focus, 22 - 23, 162 Focus area, 22 Autofocus, 97

en g3175.book Page 169 Thursday, June 16, 2005 10:54 AM

Focus mode, 31 infinity, 31 Macro close-up, 31 Folder name, 25 Format, 13, 115 internal memory (1, 128 quick format, 128 Format memory/card (1, 128 see Format Framing pictures, 20 - 21 FSCN, 25 Full-screen playback, 24

#### н

Hide image, 104, 113 Histogram, 33, 45, 57

#### L

Identifier, 25, 76 Image adjustment (), 86, 94 Image mode €:, 47 Image size, 18, 47 Image size, 18, 47 Image sharpening ◆, 86, 95 In-Camera Red-Eye Fix, 29 Incandescent, 52 Interface 여름, 115, 129 connector cover, 3 USB, 70, 129 Video mode, 129 Internal memory icon (), 18 ISO, 29, 50

#### J

JPEG, 25, 165

#### L

Lamp, red (\$), 14, 22, 162 LANDSCAPE , 37 Language 1, 14, 16, 115, 129 language, choosing, 16 Lens, 2, 152, 153, 165 Lens cover, 2

#### М

Macro mode, 31 - 32 Memory card, iii, 12 - 13, 150, 165 approved, 150

capacity of, 18, 81 formatting, 13, 128 insertion and remove of, 12 - 13 [\*] icon, 18 slot cover. 12 Menus WENU, 115, 116 icons, 116 text, 116 Metering 10, 86, 88 Center-weighted, 88 Matrix, 88 Spot, 88 Spot AF area, 88 Microphone, 2 Mode dial, 2, 6 Monitor, iii, 3, 4, 5, 20, 153, 161, 165 indicators in, 4 - 5, 161 turning on and off, 5 Monitor brightness, 121 Monitor settings D, 5, 115, 120 Brightness, 121 Hue, 121 Photo info, 5, 120 MOV, see Movies Movie menu Auto-focus mode, 84 Electronic VR, 84 Movie options, 81 Movie options, 81 B/W movie, 81 Sepia movie, 81 Small size, 81 Smaller size, 81 Time-lapse movie, 81, 83 TV movie, 81 Movies, ?? - 85, 165 recording, 80 viewing, 85 Multi Selector, 3 Multi-shot 16, 89 MUSEUM 163

#### Ν

NIGHT LANDSCAPE , 38, 162 NIGHT PORTRAIT , 37 Noise reduction NR, 86, 101 NTSC, see Video mode Number of exposures remaining, 18, 19, 49

#### 0

On/off, see Power switch

#### Ρ

P (Programmed auto), 6, 45 PAL, see Video mode PANORAMA ASSIST 🖂, 38, 43 Paper size, 71, 72 PARTY/INDOOR 🚲, 37 PictBridge, 70 DPOF printing, 71, 75 Paper size, 71, 72 Print all images, 71, 73 Print selection, 71, 73 PictureProject, 17, 61, 65 Playback menu, the, 104 - 114 Plaving back, 24, 55 - 59 full-screen, 24 movies, 85 on TV, 60 thumbnail, 55 zoom, 56 PORTRAIT 🐔 , 36 PORTRAIT (FACE AF) (2, 36, 42 Power connector cover, 3 Power switch, 2, 14 - 15 Power-on Lamp, 2, 14 - 15, 18 Print, 71 Print set 🕘, 66 - 69, 75, 104 Printer, 70 Printing pictures, 65 - 75 see also Date imprint, Digital Print Order Format Profile creating, 139 managing, 140 Protect O-n. 104, 112 Protected pictures, 111

#### Q

Quality, see *Image mode* **Quick format**, 128 Quick Playback Zoom, 57 QuickTime, see Movies

#### R

Reset, 86, 102 Reset all 🖸, 115, 131

169

Technical Notes

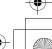

en g3175.book Page 170 Thursday, June 16, 2005 10:54 AM

Resizing pictures, 117, 163 RSCN, 25

#### S

Saturation, 96 Saturation control &, 86, 96 Scene SCENE mode, 34 - 44 Secure Digital (SD), see Memory card Self-portraits, 30 Self-timer, 30, 166 Self-timer lamp, 2, 30 Sensitivity ISO, 29, 50 Setup menu, the, 115 - 132 SET UP (setup) mode, 115 -132 Shade, 52 Shooting menu, the, 86 - 103 Shot confirmation, 115, 124 Shutter-release button, 2 Shutter-release delay, see Selftimer Sinale, 89 Size, see Image mode Slide show 🚇, 104, 109 -110 Small pic., see Small picture Small picture 🔄, 79, 104 Smear, 153 Sound button sound, 126 settings, 126 shutter sound, 126 start-up sound, 126 Sound settings ◀, 58, 115, 126 Speaker, 2 Speedlight, see Flash SPORTS 💐, 41 SSCN, 25 Standby mode, 15, 127 Strap, camera, ii, 2 SUNSET 🚢 , 39 Support information, 1 Notes T button, see Zoom buttons Television, 60, 129 connecting to, 60 taking pictures for display

on. 81 Thumbnail playback, 55 Time zone, 118 Transfer marking pictures for, 112, 130 Transfer marking M, 104, 112 Tripod, 3, 36, 155

# U

USB, 3, 115 cable (UC-E6), 62, 70 Connector, 3 Mass storage, 61 PTP, 61 User setting, 86, 103

#### v

VCR, 60, 129 Video cable (EG-CP14), 60 Video mode, 60, 115, 129 Video output, 166 Voice memo, 58 Voice memo 🛃: 🖢, 58 Volume, 58, 85, 126

#### w

W button, see Zoom buttons WAV, 25 Welcome screen Non, 115, 117 White balance WB, 52, 86 auto, 52 cloudy, 52 daylight, 52 fluorescent, 52 incandescent, 52 preset, 54 shade, 52 speedlight, 52 Wide angle, see Zoom Wireless printing, 149 Wireless transfer, 141 Easy transfer, 133, 143 Marked images, 133, 145 PC mode, 133, 148 Selected images, 133, 146 Shoot & transfer, 133, 147 Shooting date, 133, 144 Wireless transfer LED, 2 Wireless Transfer Mode, 133 -147

#### Ζ

Zoom digital, 20 - 21, 165 optical, 20 - 21 playback, 56, 163 Zoom buttons 💽 (W) button, 3, 20, 55, 56 9 (T) button, 3, 20, 56

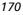

Technical